# <span id="page-0-0"></span>**Ejemplo práctico de CYPETHERM HE Plus. Edificio plurifamiliar**

El presente ejemplo tiene por objeto desarrollar un edificio plurifamiliar de 8 viviendas. Para el desarrollo del proyecto se partirá de un modelo geométrico BIM 3D, concretamente de un archivo IFC4. Este fichero ha sido generado a partir del ejemplo "Plurifamiliar.cbim" que viene incluido dentro del programa **IFC Builder**.

# **Índice**

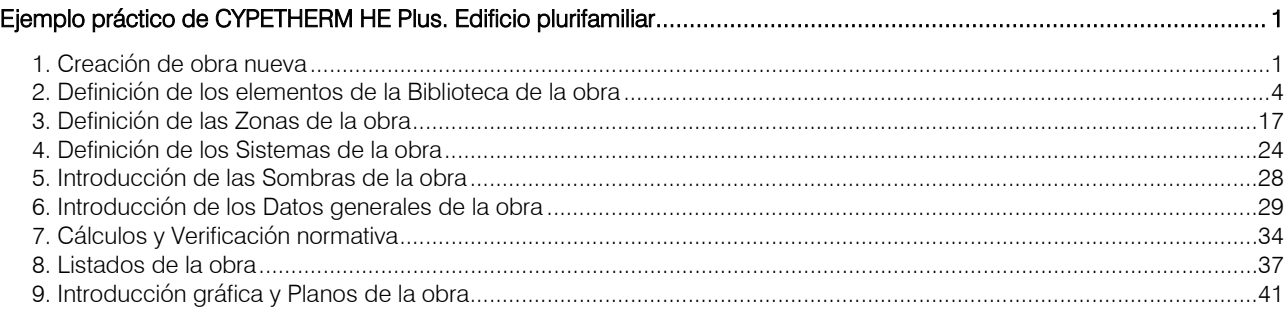

# <span id="page-0-1"></span>**1. Creación de obra nueva**

Para crear una obra nueva debe ir al icono **integator Archivo > Nuevo**, o bien acceda mediante el mismo icono al menú **Archivo > Archivo** y en la pantalla de **Gestión archivos** podrá crear obra nueva:

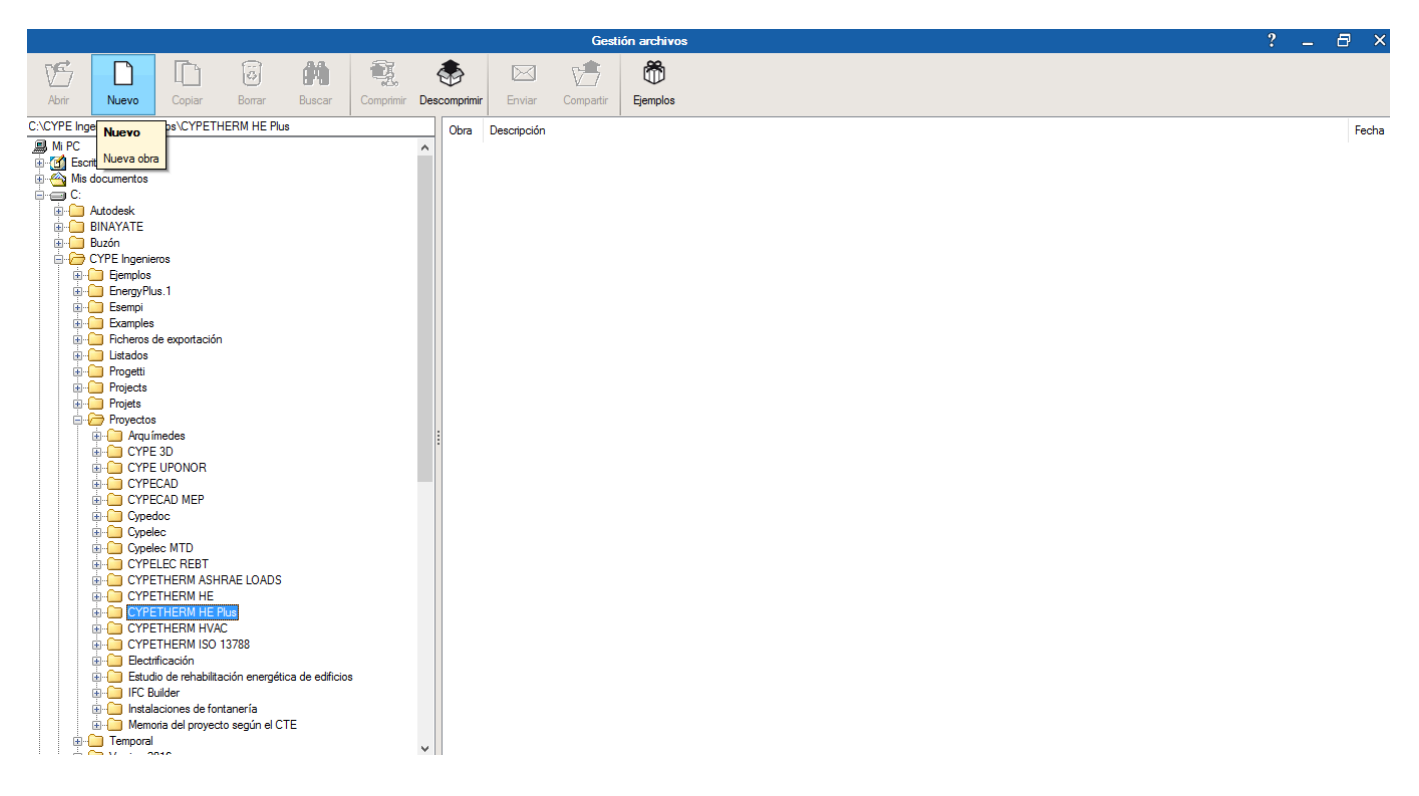

1

A continuación, aparecerá en pantalla la ventana **Nueva obra**, en la que debe indicar el directorio donde se guardará la obra, el **Nombre del fichero** y, si desea, una breve **Descripción** del mismo:

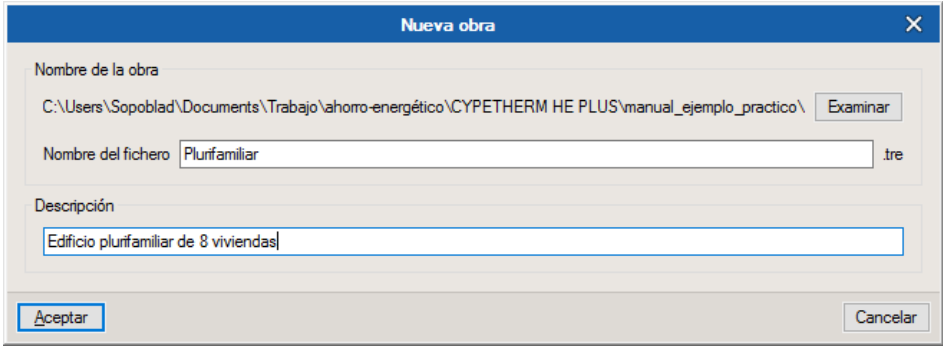

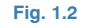

Aceptando el panel, aparece una nueva pantalla donde se debe especificar si la obra que se va a introducir parte de una obra vacía o será importada de un modelo BIM en formato IFC o gbXML. Para realizar el presente ejemplo, comience desde un archivo **IFC**:

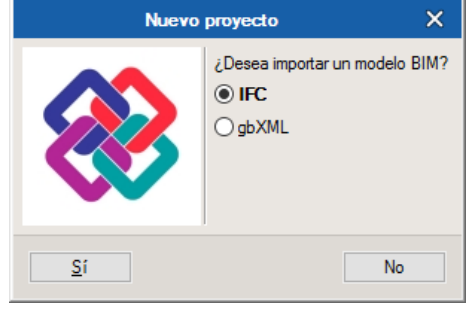

**Fig. 1.3** 

A continuación, seleccione el archivo IFC4 generado con **IFC Builder** (podría haberse creado con CYPECAD MEP, o bien con cualquier otro software CAD/BIM del mercado), y pulse **Abrir**:

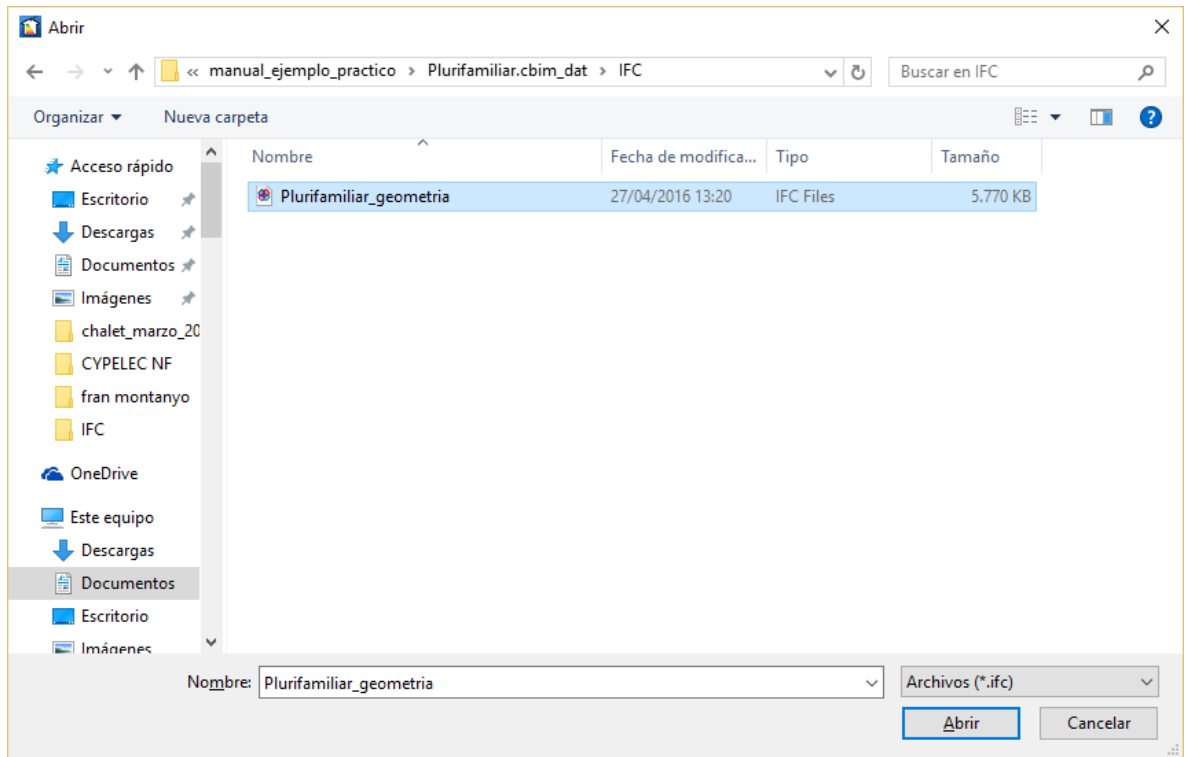

En el panel de Importación de modelos BIM, se dejan activadas las opciones por defecto. De esta forma, se mantendrá un vínculo entre el modelo de cálculo y el modelo BIM; se crearán tipologías para los elementos constructivos, se marcarán como revisados los elementos atribuidos a una tipología; y, por último, se importarán las aristas del modelo BIM.

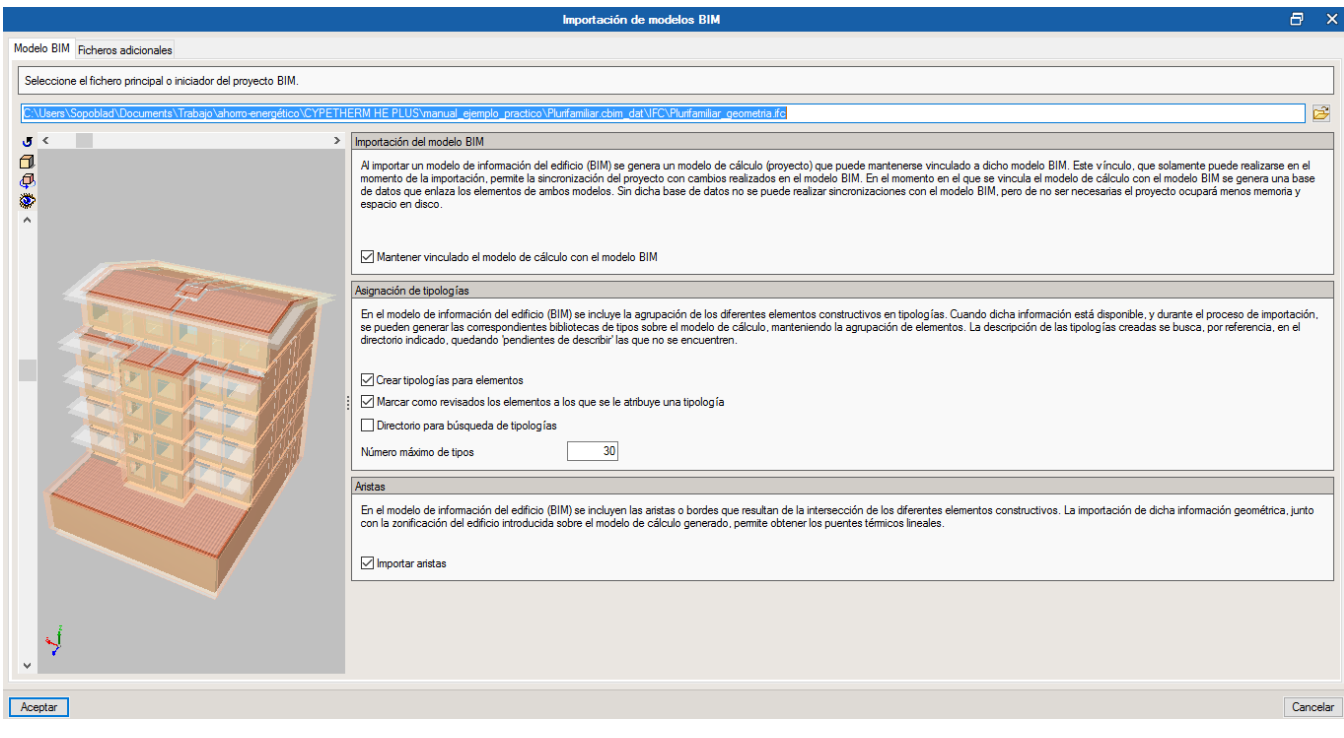

**Fig. 1.5** 

Aparecerá un mensaje de **Importación finalizada** al **Aceptar** la ventana anterior:

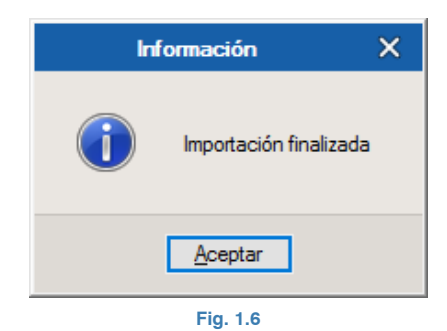

Finalmente, se llega a la ventana principal **Edificio** del entorno del programa, donde se realizará toda la definición de elementos constructivos, zonas y sistemas del edificio:

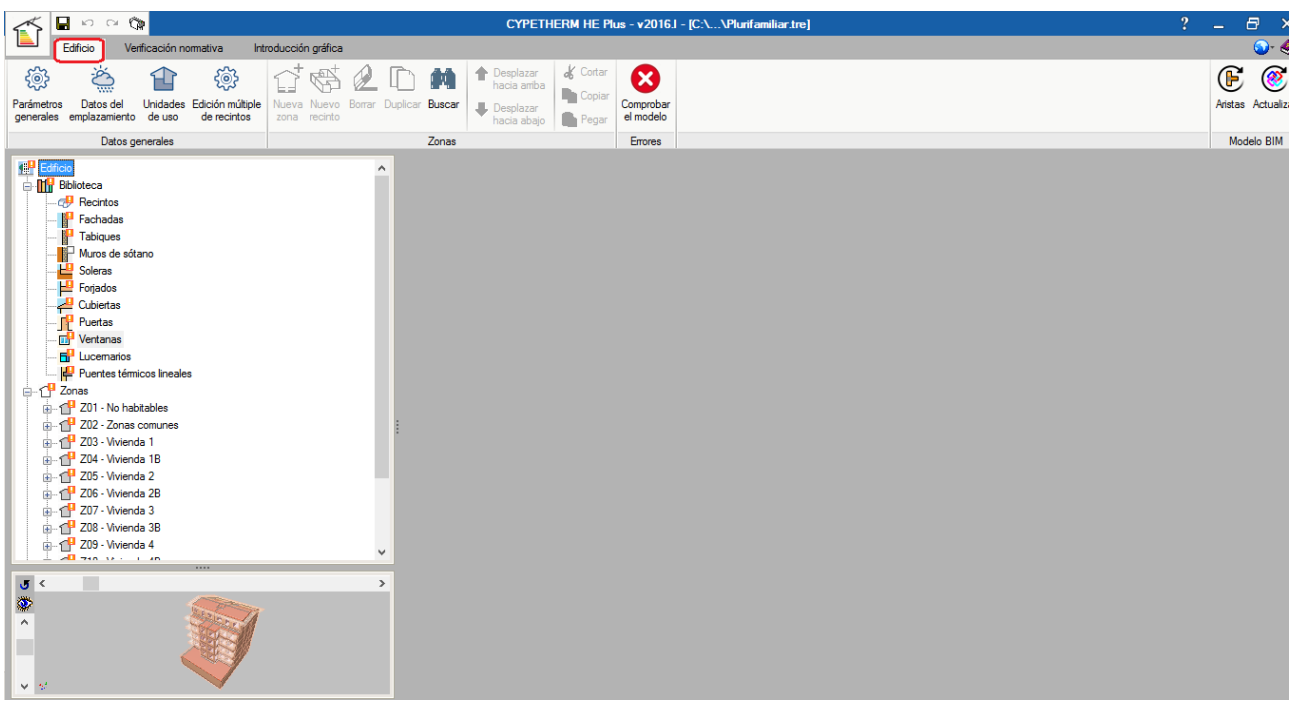

**Fig. 1.7**

#### <span id="page-3-0"></span>**2. Definición de los elementos de la Biblioteca de la obra**

Una vez creada la obra, en la parte inferior izquierda de la pantalla se puede observar la vista3D del modelo BIM importado.

A partir de aquí, se procede a la definición de los elementos constructivos, los recintos y los puentes térmicos dentro de la **Biblioteca** de la obra para poder quitar todos los iconos de advertencia **L** que aparecen sobre distintos apartados del proyecto, tanto de la propia pestaña **Biblioteca** como de la pestaña **Edificio**. Los elementos que no existen dentro del proyecto aparecen con el icono  $\square$ .

En este proyecto en concreto hay que describir los siguientes elementos:

- Recintos
- Fachadas
- Tabiques
- Soleras
- Forjados
- Cubiertas
- Puertas
- Ventanas
- **Lucernarios**
- Puentes térmicos lineales

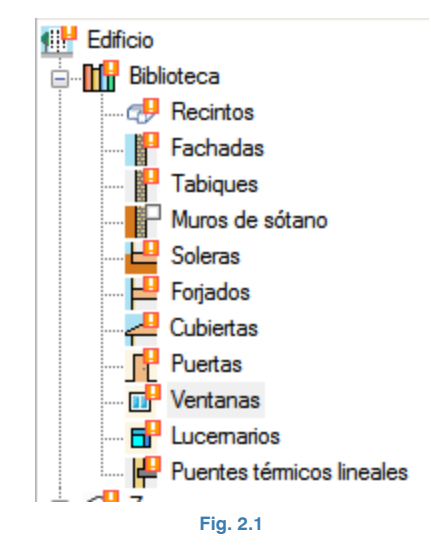

En primer lugar, comience por definir los **Recintos** de la obra. Para ello seleccione en el árbol el apartado **Biblioteca > Recintos** y podrá comprobar que a la derecha de la pantalla aparecen todos los recintos con una marca de error  $\bullet$ , porque todavía no están definidos:

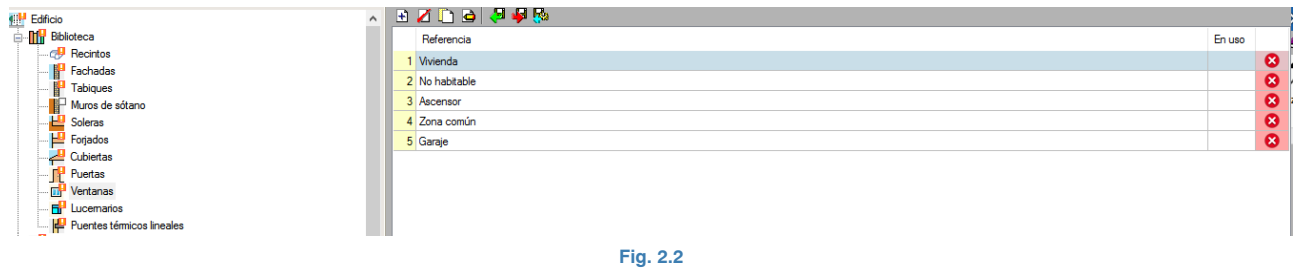

Para solucionar esto, debe editar **c**ada tipo de recinto y especificar las características correspondientes. Cuando edite cada recinto podrá observar que la opción por defecto seleccionada es **No definido**, y es la que debe cambiar en cada caso por **Habitable** o **No habitable,** según corresponda. Por ejemplo, para el recinto tipo "Vivienda", elija la opción Habitable **-> Residencial privado** y el criterio de ventilación de 0.63 ren/h, tal y como puede observar en la figura inferior:

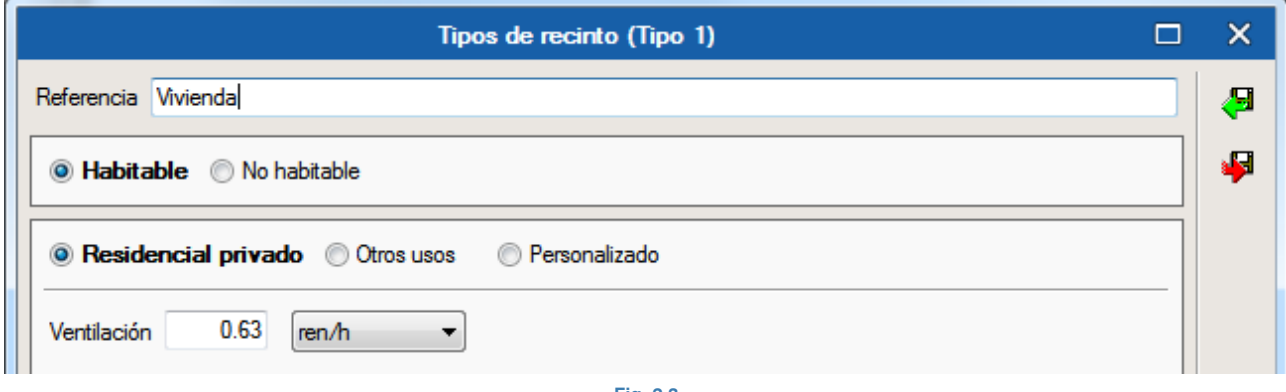

**Fig. 2.3**

Realice el mismo procedimiento para el resto de recintos. El tipo de recinto "No habitable" será **No habitable** con una ventilación de 1 ren/h; el tipo "Ascensor" será **No habitable** con una ventilación de 3 ren/h; el tipo de "Zona común" tendrá la descripción de **Habitable > Residencial privado** con una ventilación de 0.63 ren/h; y, por último, el recinto "Garaje" será considerado **No habitable** con 3 ren/h.

A continuación, se deben describir todas las capas y materiales de los distintos elementos constructivos del proyecto. Por ejemplo, para las Fachadas, seleccione en el árbol el apartado **Biblioteca > Fachadas** y comprobará que a la derecha de la pantalla aparece la única fachada del edificio "Fachada caravista" con una marca de error 8, porque no está definida aún:

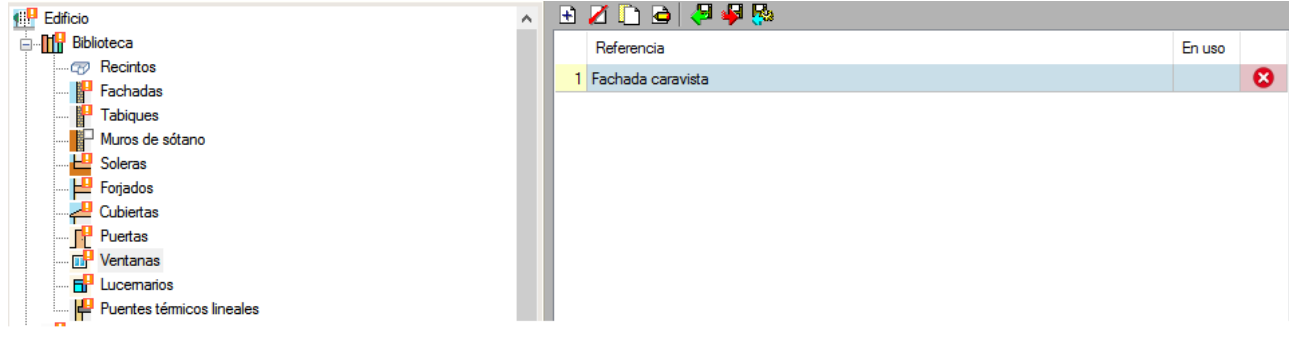

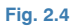

5

#### Para solucionar esto, debe editar **d**icha fachada y realizar una **Definición por capas**:

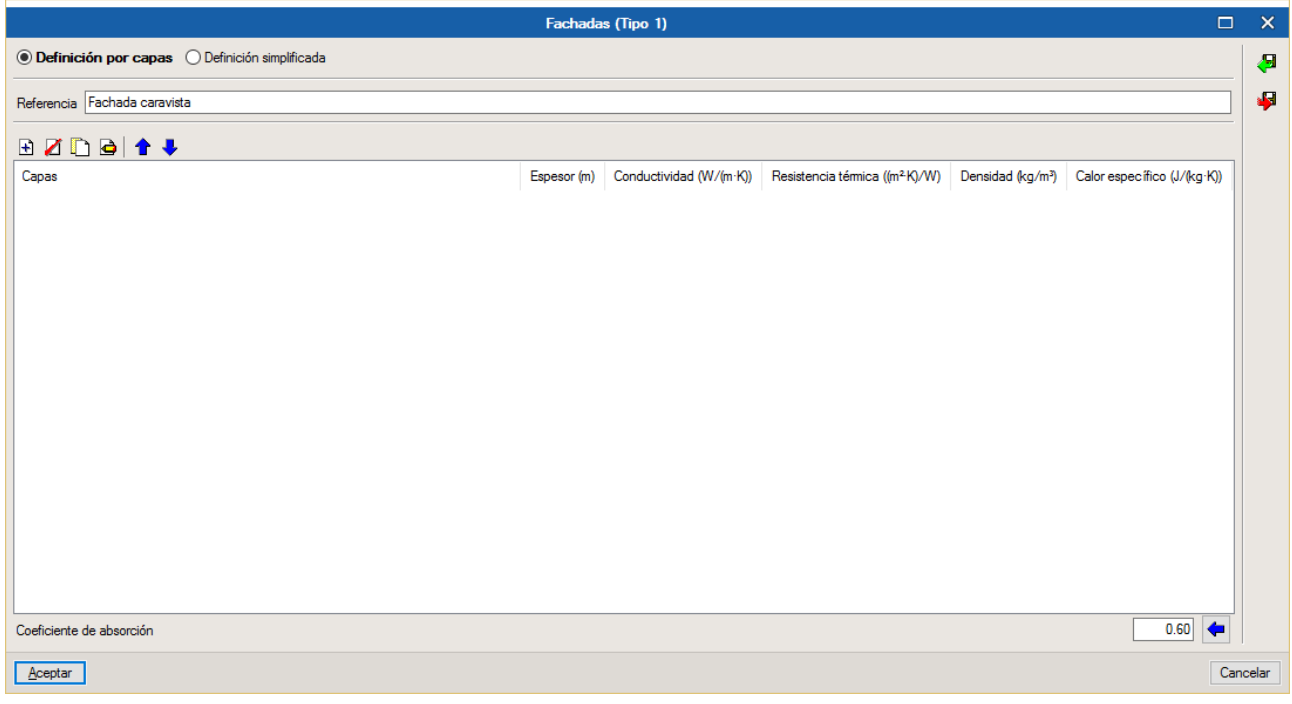

#### **Fig. 2.5**

Añada capa a capa todos los materiales de la fachada utilizando la Base de datos de HULC (salvo el caso particular de las cámaras de aire). Deje el **Coeficiente de absorción** por defecto (color intermedio) para todos los elementos constructivos en los que se solicite este parámetro, así como los colores y tramas de los materiales que el programa asigna automáticamente a la hora de configurar las capas de los elementos constructivos.

Por ejemplo, para añadir la primera capa haga clic sobre el icono  $\Xi$ , tal y como puede observar en la figura inferior, luego haga clic sobre el icono **ita**, escoja la familia "Fábricas de ladrillo" y luego "1/2 pie LP métrico o catalán 40 mm<G< 60 mm", asignándole un espesor de 11.5 cm. A continuación, acepte ambas ventanas:

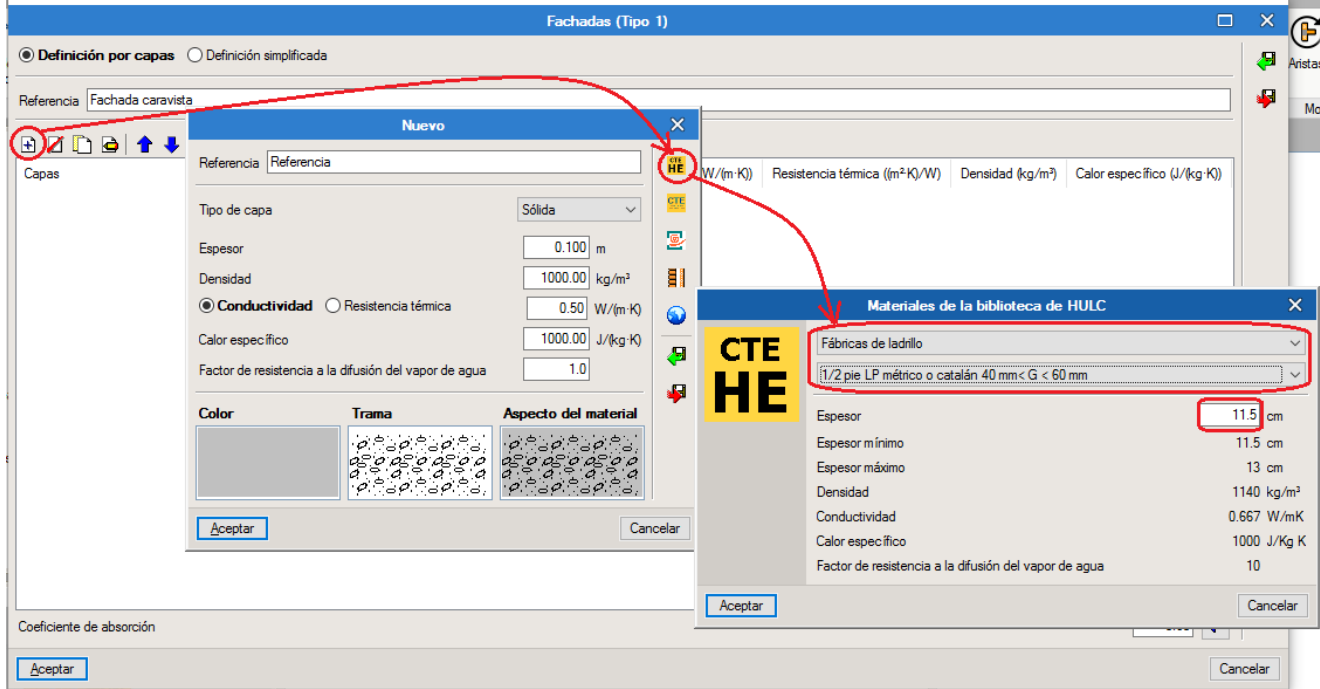

**Fig. 2.6** 

Repita este procedimiento para el resto de capas del cerramiento, que consta de 6 en total: "Morteros > Mortero de cemento o cal para albañilería y para revoco/enlucido 1000 < d < 1250" con un espesor de 1 cm; "Aislantes > MW Lana mineral [0.031 W/[mK]]", con espesor de 6 cm; "Cámara de aire" con un espesor de 3 cm y una resistencia térmica de 0.18 (m2 K)/W; "Fábricas de ladrillo > Tabicón de LH doble [60 mm < E < 90 mm]" con un espesor de 9 cm; y, por último, "Enlucidos > Enlucido de yeso 1000 < d < 1300" con un espesor de 1.5 cm. Para añadir la cámara de aire, no utilice la Base de datos de HULC, sino que debe escoger la opción **Tipo de capa > Cámara de aire** y asignar las características indicadas anteriormente:

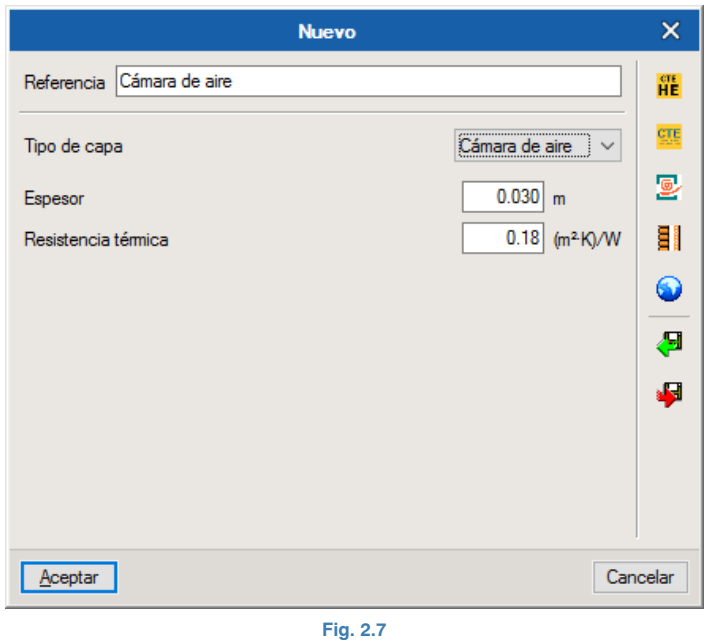

Finalmente, la fachada quedará compuesta de la siguiente manera:

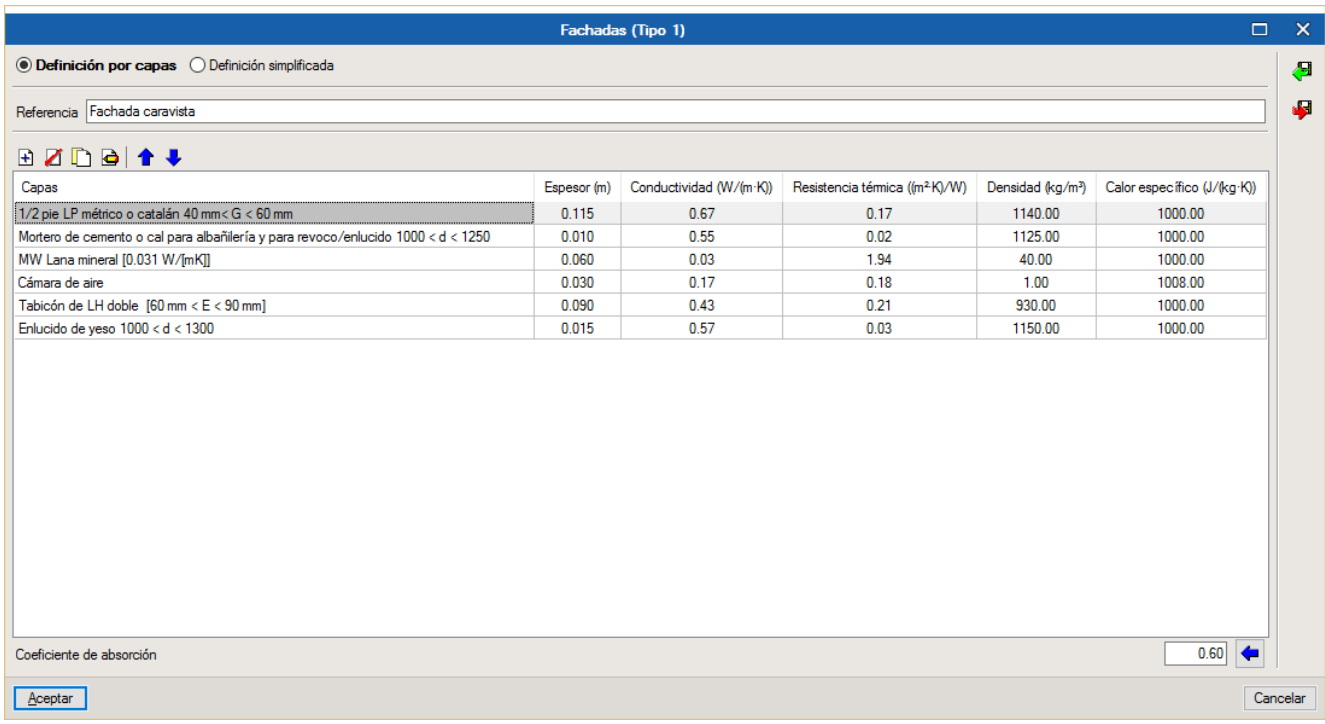

De esta manera, la marca de error sobre el tipo de fachada y sobre el apartado de **Biblioteca > Fachadas** desaparece. A la derecha de la pantalla se puede observar la estructura de capas del cerramiento introducido junto con sus parámetros térmicos:

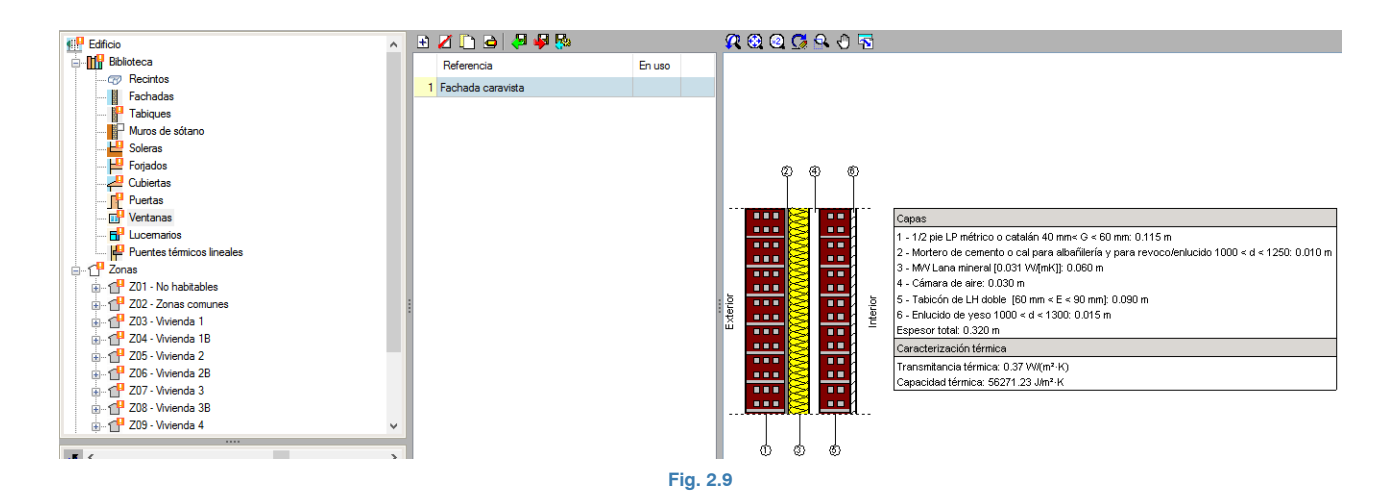

Continúe ahora con la definición del resto de elementos constructivos de la obra. El procedimiento es idéntico al de las **Fachadas**.

Una vez definidas las fachadas de la obra, vaya al apartado **Biblioteca > Tabiques** y configure el "Tabique 14 cm" con las siguientes capas: "Enlucidos > Enlucido de yeso 1000 <  $d < 1300$ " con un espesor de 1.5 cm; "Fábricas de ladrillo > Tabicón de LH triple [100 mm < E < 110 mm]" con un espesor de 11 cm; y, por último, "Enlucidos > Enlucido de yeso 1000 < d < 1300" con un espesor de 1.5 cm. Al final resulta el siguiente tabique:

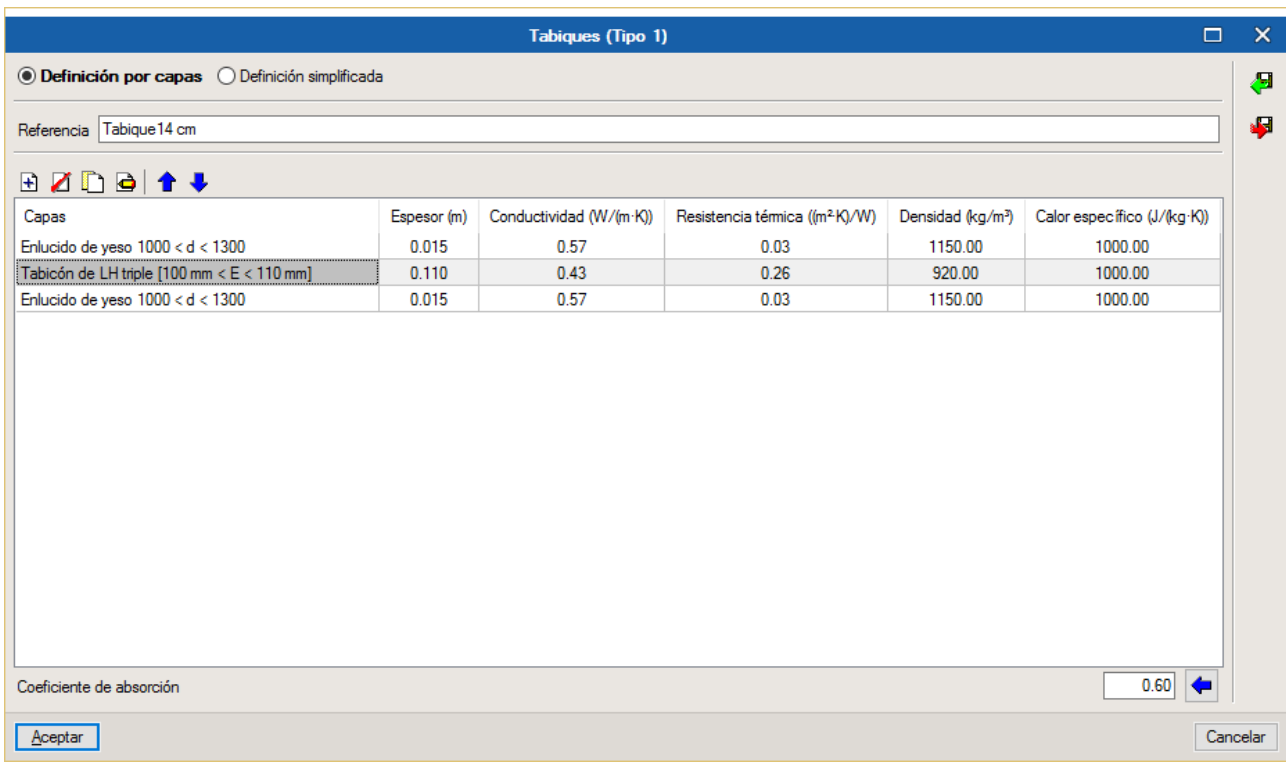

**Fig. 2.10**

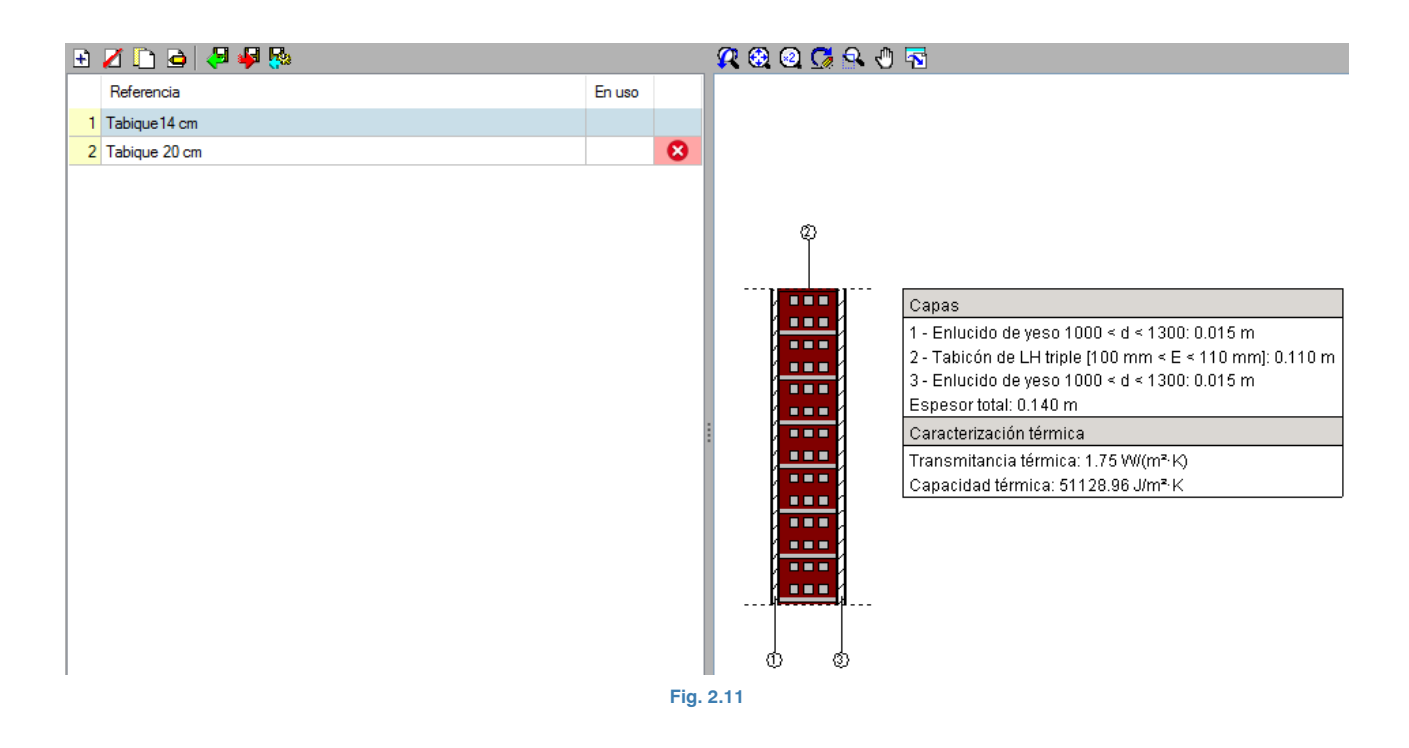

Asimismo, configure el "Tabique 20 cm" con las siguientes capas: "Yesos > Placa de yeso laminado [PYL] 750 < d < 900", con un espesor de 1.5 cm; "Aislantes > MW Lana mineral [0.040 W/[mK]]", con un espesor de 4 cm; "Cámara de aire" con un espesor de 1 cm y una resistencia térmica de 0.15 (m<sup>2</sup>K)/W; "Fábricas de ladrillo > Tabicón de LH doble [60 mm < E < 90 mm]", con un espesor de 7 cm; "Cámara de aire", con un espesor de 1 cm y una resistencia térmica de 0.15 (m2 K)/W; "Aislantes > MW Lana mineral [0.040 W/[mK]]", con espesor de 4 cm; y, por último, "Yesos > Placa de yeso laminado [PYL] 750 < d < 900", con un espesor de 1.5 cm. Finalmente, queda el siguiente tabique:

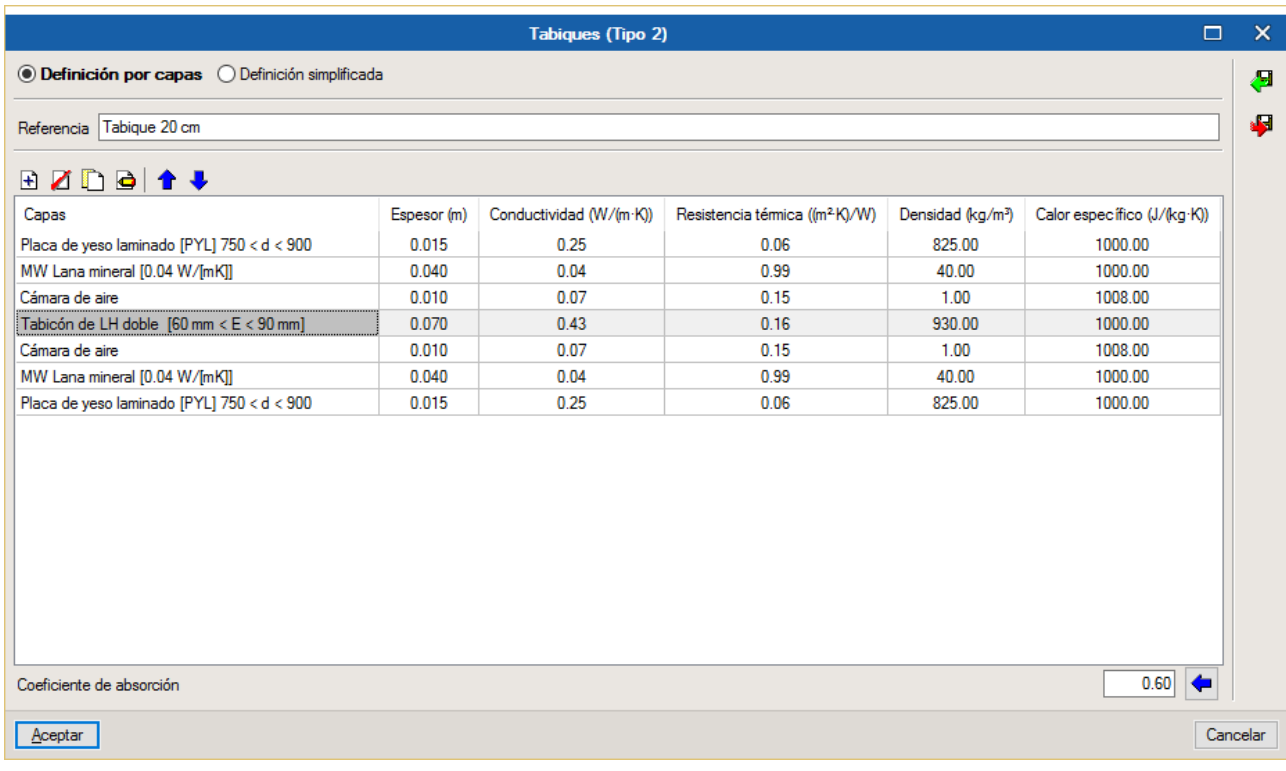

**Fig. 2.12**

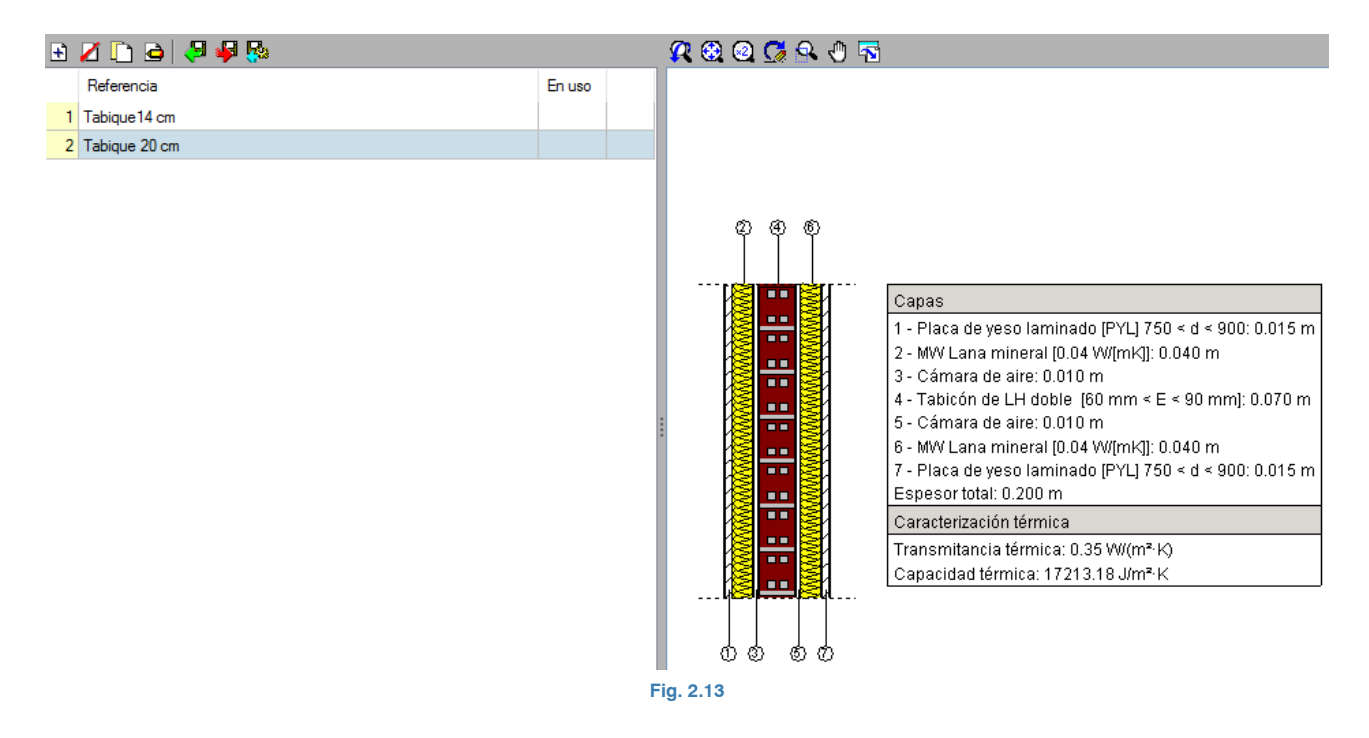

Una vez definidos los tabiques de la obra, el siguiente paso es describir el apartado de **Biblioteca > Soleras.** Edite <sup>d</sup>e el elemento "Solera" con las siguientes capas: "Cerámicos > Gres calcáreo 2000 < d < 2700", con un espesor de 2 cm; "Morteros > Mortero de cemento o cal para albañilería y para revoco/enlucido 1000 < d < 1250", con un espesor de 2 cm; "Hormigones > Hormigón armado 2300 < d < 2500", con un espesor de 60 cm; "Aislantes > XPS Expandido con dióxido de carbono CO2 [0.034 W/[mK]]", con espesor de 4 cm; y, por último, "Hormigones > Hormigón armado 2300 < d < 2500", con un espesor de 10 cm. Dentro del panel de configuración de capas de Soleras, debe escoger el **Tipo > Solera** y la Conductividad térmica del terreno en 2 W/(mK). Al final resulta la siguiente solera:

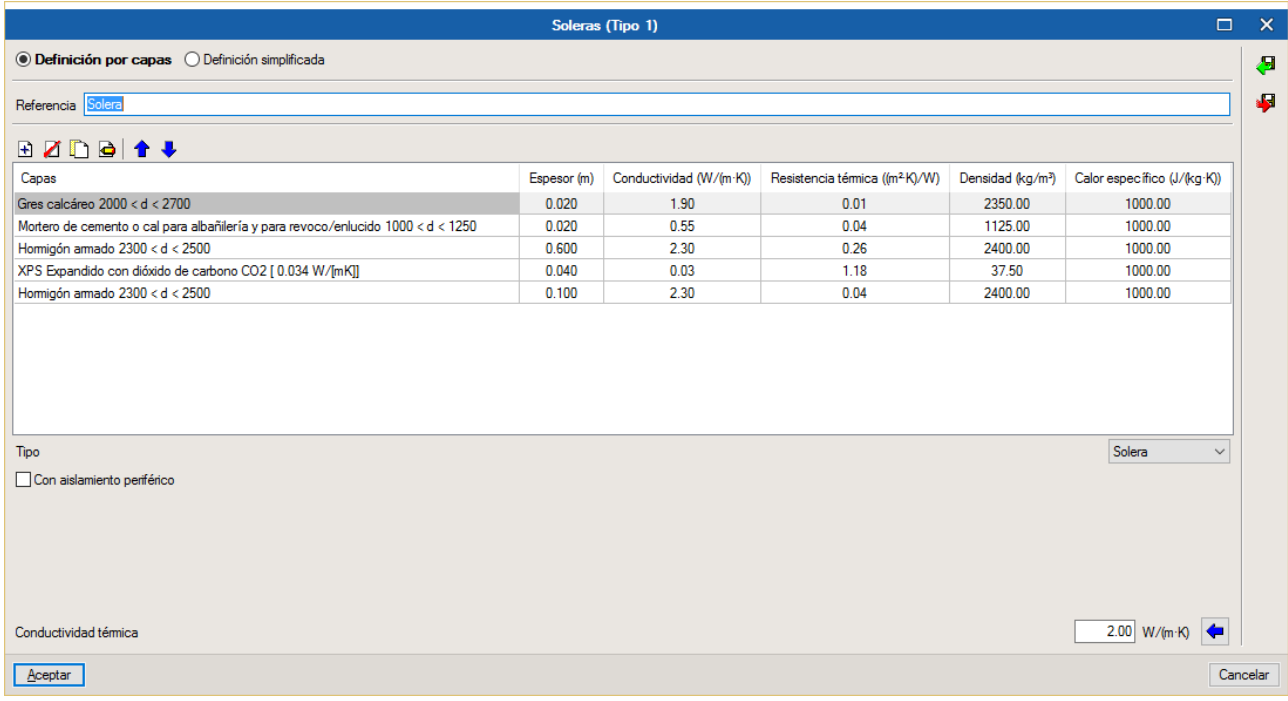

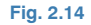

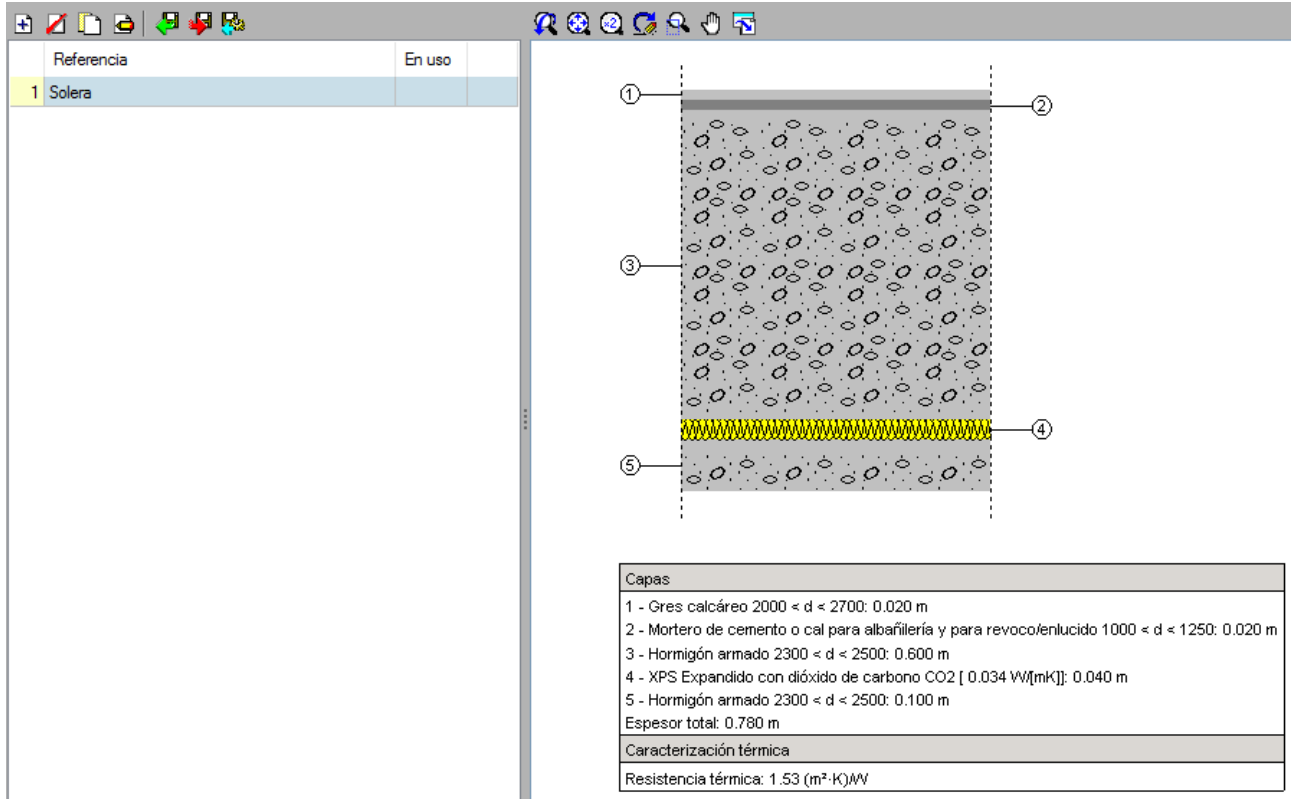

**Fig. 2.15** 

Una vez definida la solera del edificio, debe definir los Forjados entre pisos dentro del apartado **Biblioteca > Forjados.** Edite <sup>d</sup>el elemento "Forjado entrepisos" con las siguientes capas: "Cerámicos > Gres calcáreo 2000 < d < 2700", con un espesor de 2 cm; "Morteros > Mortero de cemento o cal para albañilería y para revoco/enlucido 1000 < d < 1250", con un espesor de 2 cm; "Aislantes > MW Lana mineral [0.031 W/[mK]]", con un espesor de 4 cm; y, por último, "Forjados unidireccionales > FU Entrevigado cerámico – Canto 300 mm", con un espesor de 30 cm. Al final queda el forjado que se muestra a continuación:

| $\Box$<br>Forjados (Tipo 1)                                                      |             |                         |                                            |                               |                             |          | $\boldsymbol{\times}$ |
|----------------------------------------------------------------------------------|-------------|-------------------------|--------------------------------------------|-------------------------------|-----------------------------|----------|-----------------------|
| ◉ Definición por capas ( Definición simplificada                                 |             |                         |                                            |                               |                             |          | €                     |
| Referencia Forjado entrepisos                                                    |             |                         |                                            |                               |                             |          | s.                    |
| $\bullet \bullet \bullet \Box \bullet \Box$                                      |             |                         |                                            |                               |                             |          |                       |
| Capas                                                                            | Espesor (m) | Conductividad (W/(m·K)) | Resistencia térmica ((m <sup>2</sup> K)/W) | Densidad (kg/m <sup>3</sup> ) | Calor específico (J/(kg·K)) |          |                       |
| Gres calcáreo 2000 < d < 2700                                                    | 0.020       | 1.90                    | 0.01                                       | 2350.00                       | 1000.00                     |          |                       |
| Mortero de cemento o cal para albañilería y para revoco/enlucido 1000 < d < 1250 | 0.020       | 0.55                    | 0.04                                       | 1125.00                       | 1000.00                     |          |                       |
| MW Lana mineral [0.031 W/[mK]]                                                   | 0.040       | 0.03                    | 1.29                                       | 40.00                         | 1000.00                     |          |                       |
| FU Entrevigado cerámico -Canto 300 mm                                            | 0.300       | 0.85                    | 0.35                                       | 1110.00                       | 1000.00                     |          |                       |
| Coeficiente de absorción                                                         |             |                         |                                            |                               | 0.60                        |          |                       |
| Aceptar                                                                          |             |                         |                                            |                               |                             | Cancelar |                       |

**Fig. 2.16** 

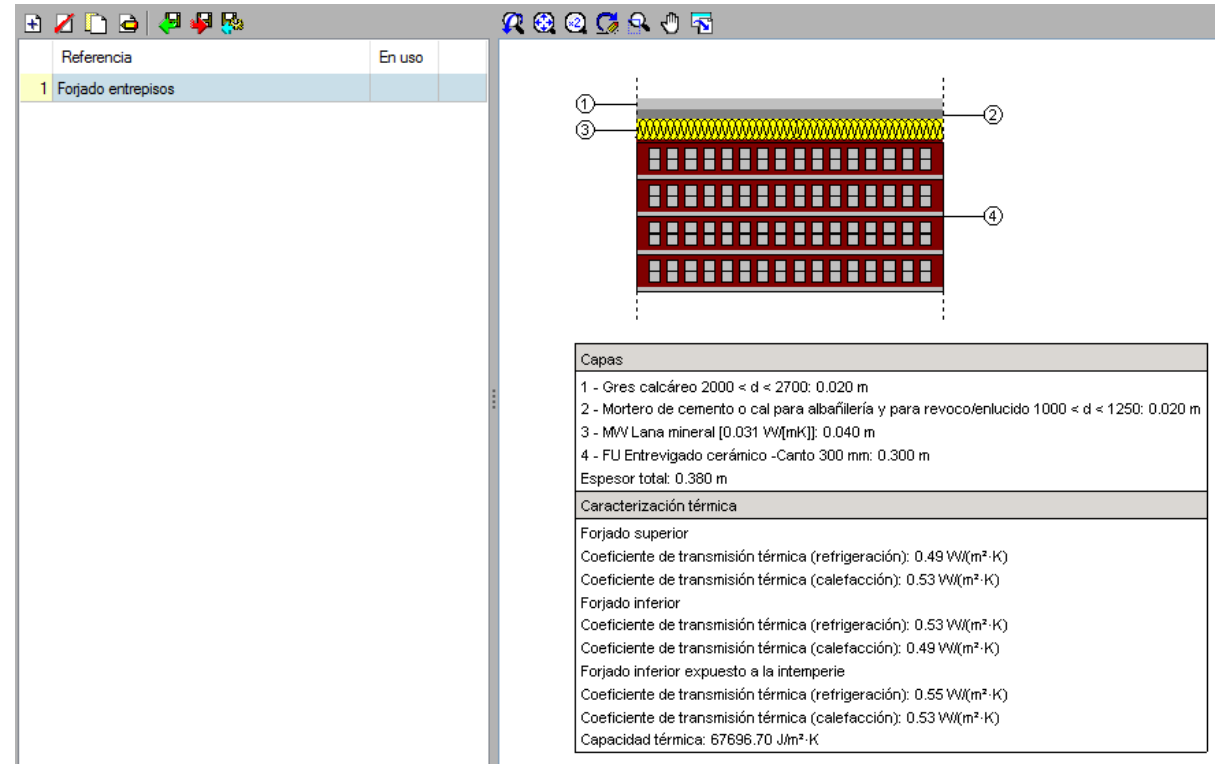

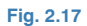

Tras definir los Forjados del edificio, el siguiente paso es configurar el apartado **Biblioteca > Cubiertas.** En primer lugar, edite <sup>d</sup>el elemento "Azotea" con las siguientes capas: "Cerámicos > Plaqueta o baldosa cerámica", con un espesor de 1 cm; "Morteros > Mortero de cemento o cal para albañilería y para revoco/enlucido 1000 < d < 1250", con un espesor de 4 cm; "Aislantes > PUR Plancha con HFC o Pentano y rev. permeable a gases [0.03 W/[mK]]", con un espesor de 10 cm; "Morteros > Mortero de cemento o cal para albañilería y para revoco/enlucido 1000 < d < 1250", con un espesor de 10 cm; y, por último, "Forjados unidireccionales > FU Entrevigado cerámico – Canto 300 mm" con un espesor de 30 cm. Al final resulta la siguiente cubierta plana:

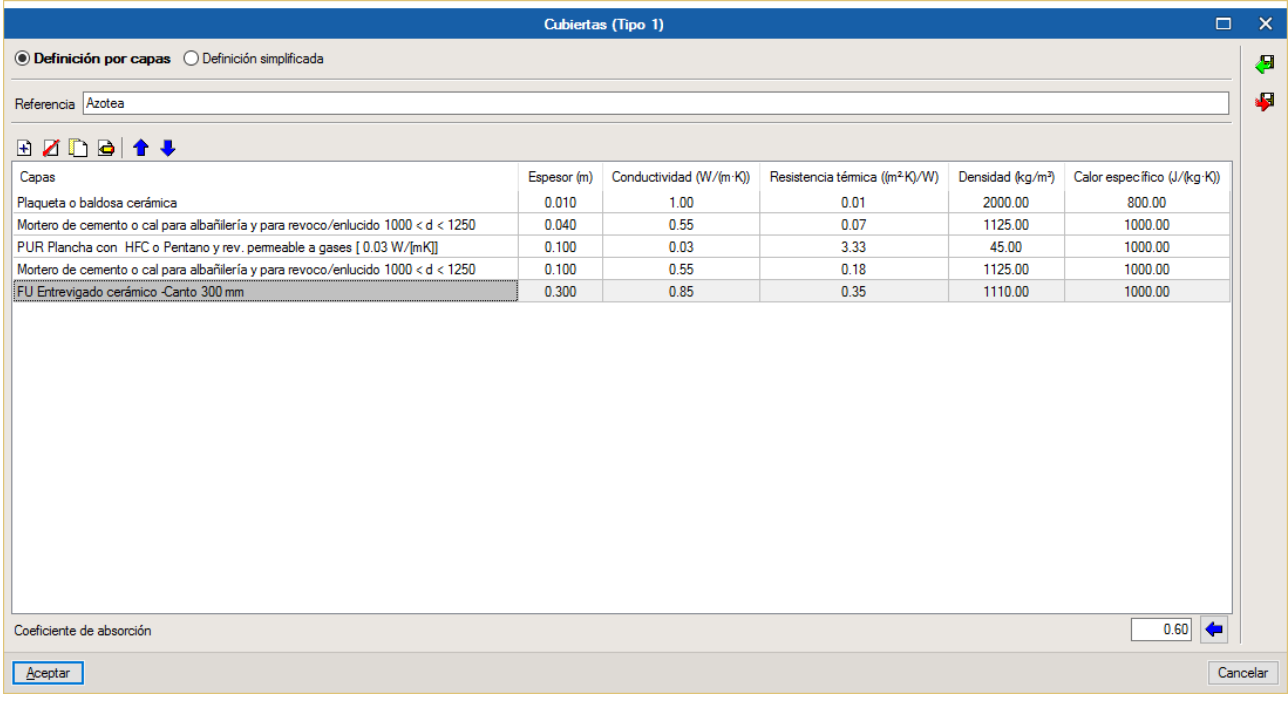

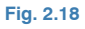

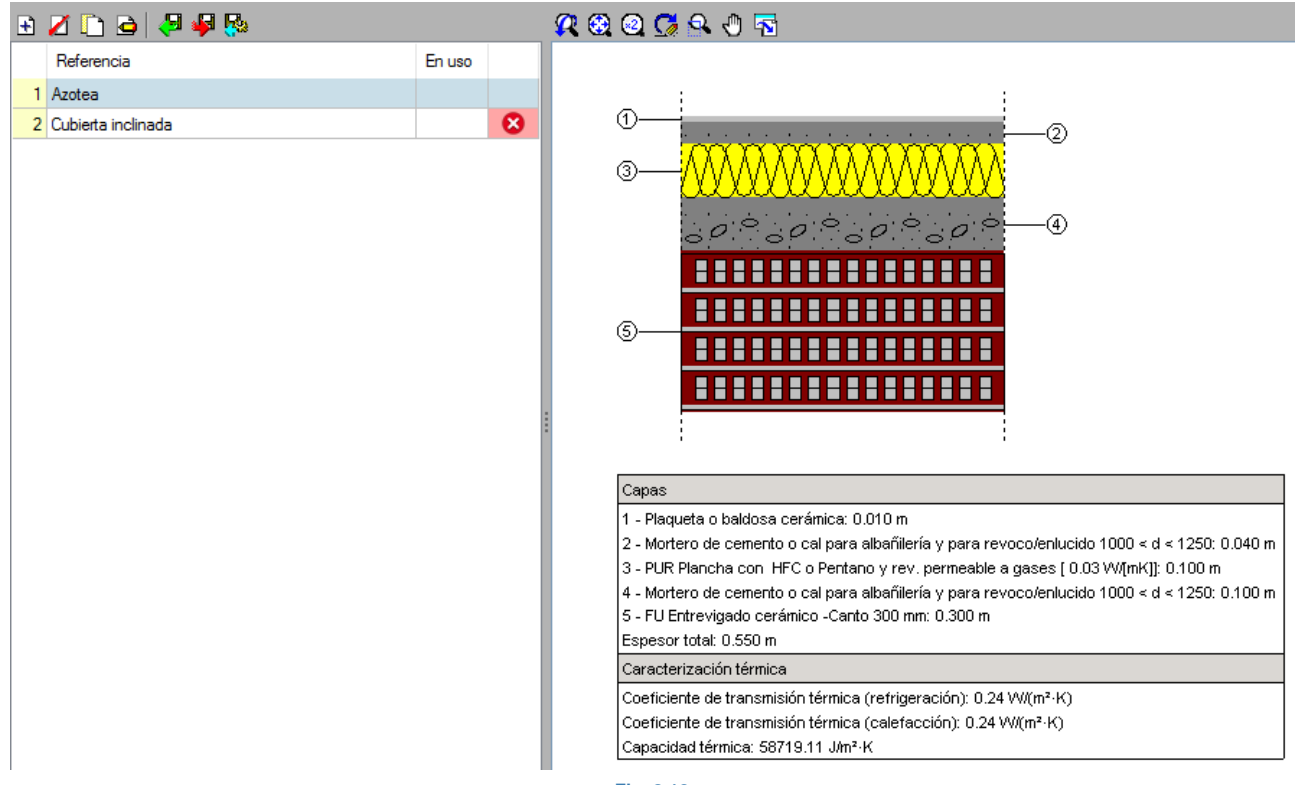

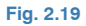

Asimismo, configure la "Cubierta inclinada" con las siguientes capas: "Cerámicos > Teja de arcilla cocida", con un espesor de 2 cm; "Aislantes > MW Lana mineral [0.04 W/[mK]]", con un espesor de 10 cm; y, por último, "Forjados unidireccionales > FU Entrevigado cerámico – Canto 300 mm" con un espesor de 30 cm. Finalmente, queda la siguiente cubierta inclinada:

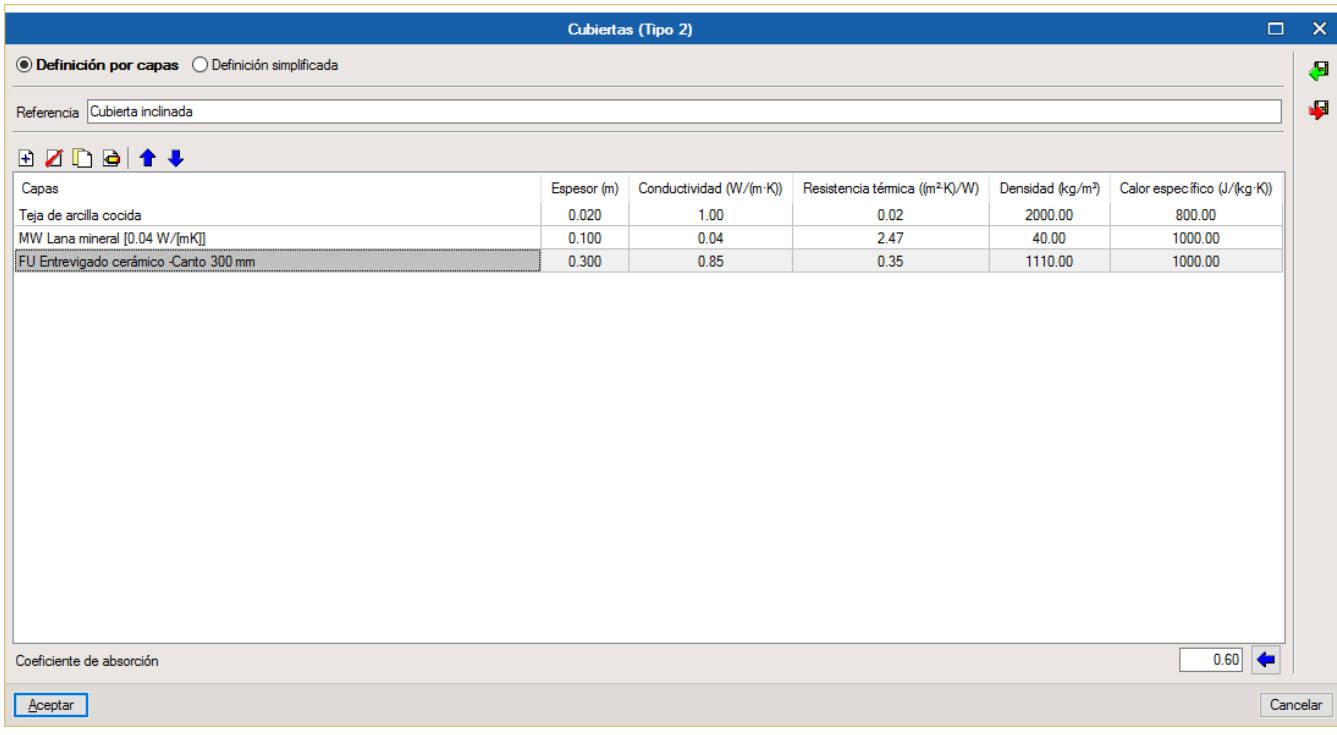

**Fig. 2.20**

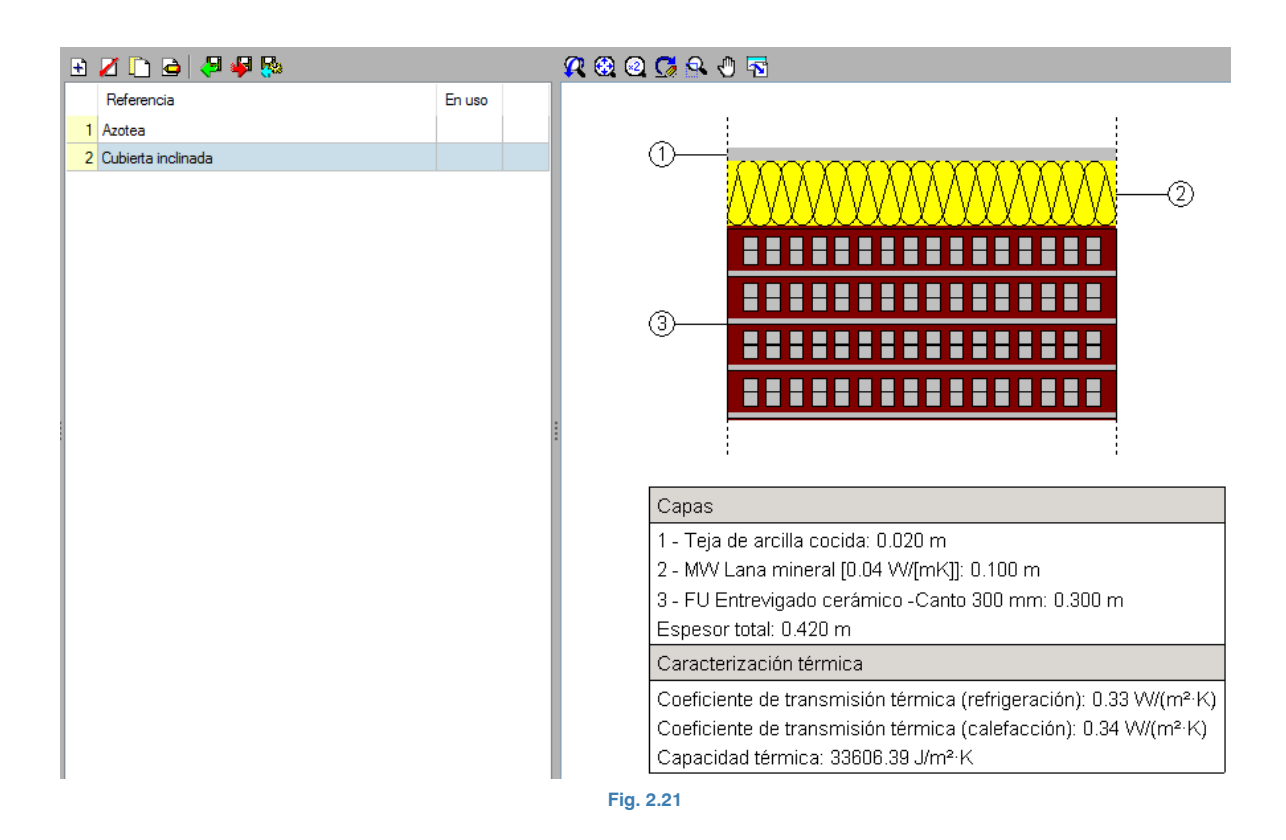

A continuación, se van a definir todos los tipos de huecos del edificio: puertas, ventanas y lucernarios. Empiece, por ejemplo, por seleccionar en el árbol de la izquierda el apartado **Biblioteca > Puertas** y comprobará que a la derecha de la pantalla aparecen 4 tipos de puertas con una marca de error  $\bullet$ , porque no se han definido todavía:

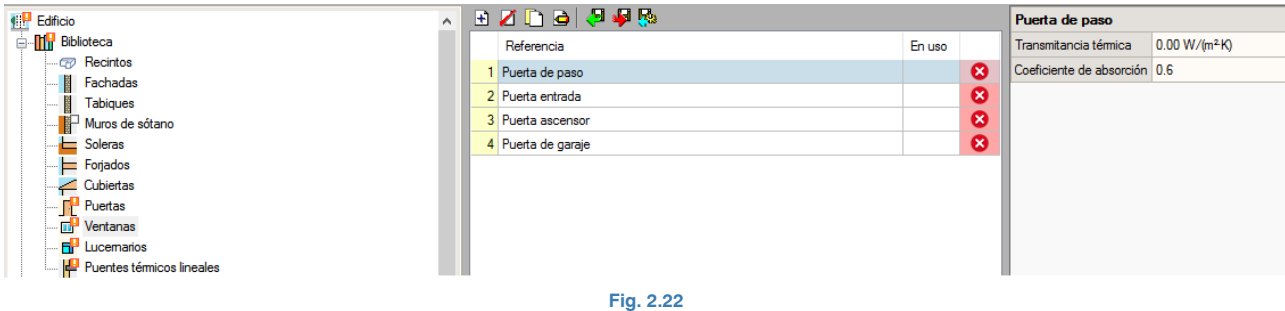

Edite <sup>c</sup>ada tipo de puerta e introduzca los valores de transmitancia térmica que se indican a continuación:

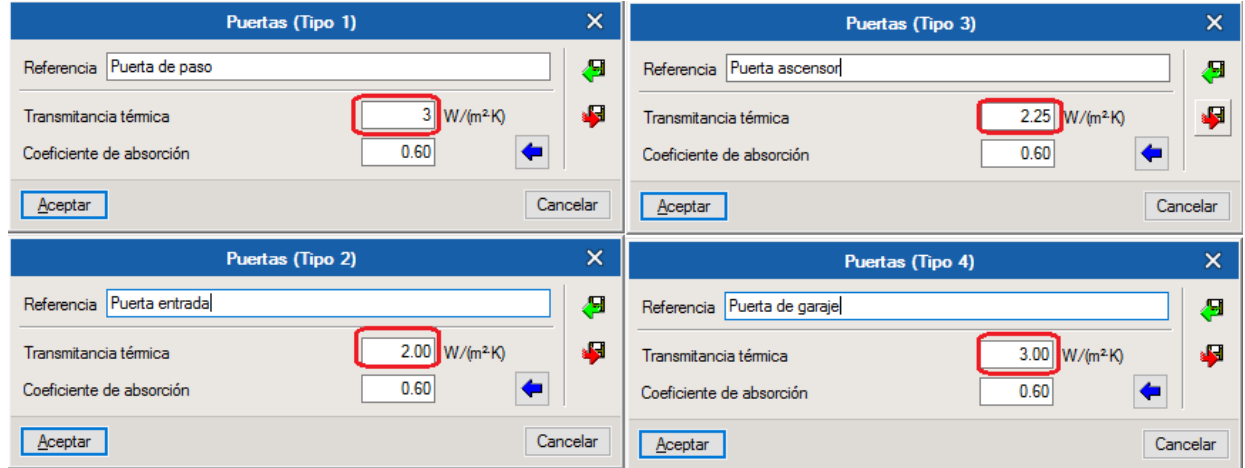

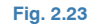

Una vez definidas las puertas, debe hacer lo mismo con las ventanas. Seleccione en el árbol de la izquierda el apartado **Biblioteca > Ventanas** y comprobará que a la derecha de la pantalla aparecen 3 tipos de ventanas con una marca de error  $\bullet$ , porque no se han definido aún:

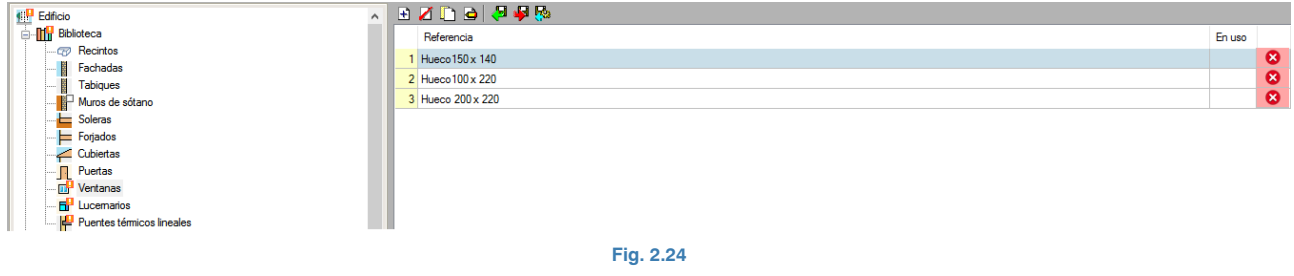

Edite <sup>c</sup>ada tipo de ventana e introduzca los parámetros necesarios para poder describirlos. En este ejemplo no active ni **Accesorios**, ni **Elementos de sombra**, ni **Puentes térmicos planos**, en ningún tipo de ventana. La **Permeabilidad al aire para una presión de referencia de 100 Pa** será de 21.60 m<sup>3</sup>/(hm<sup>2</sup>). Los datos que debe introducir para cada tipo son los siguientes:

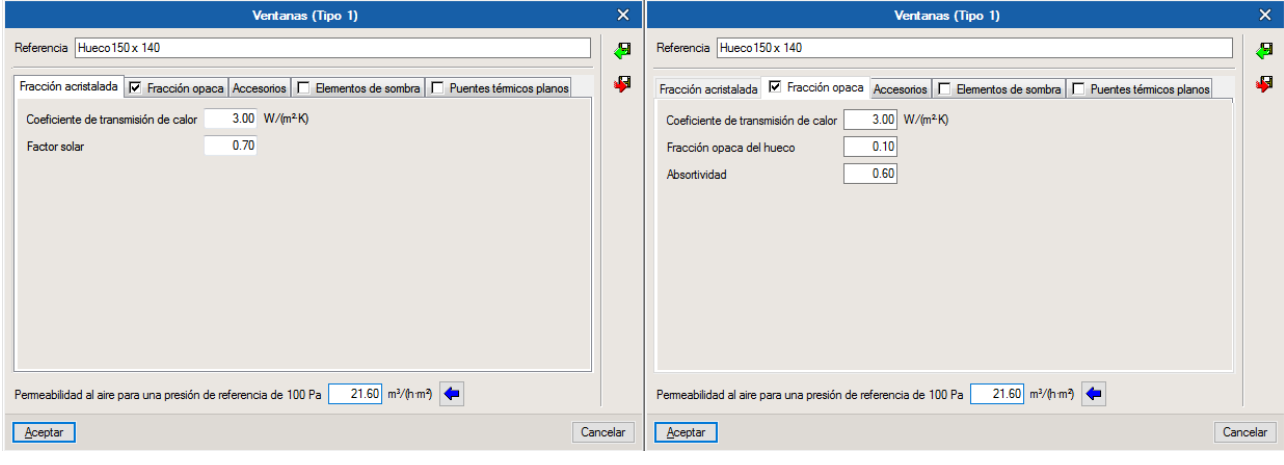

**Fig. 2.25**

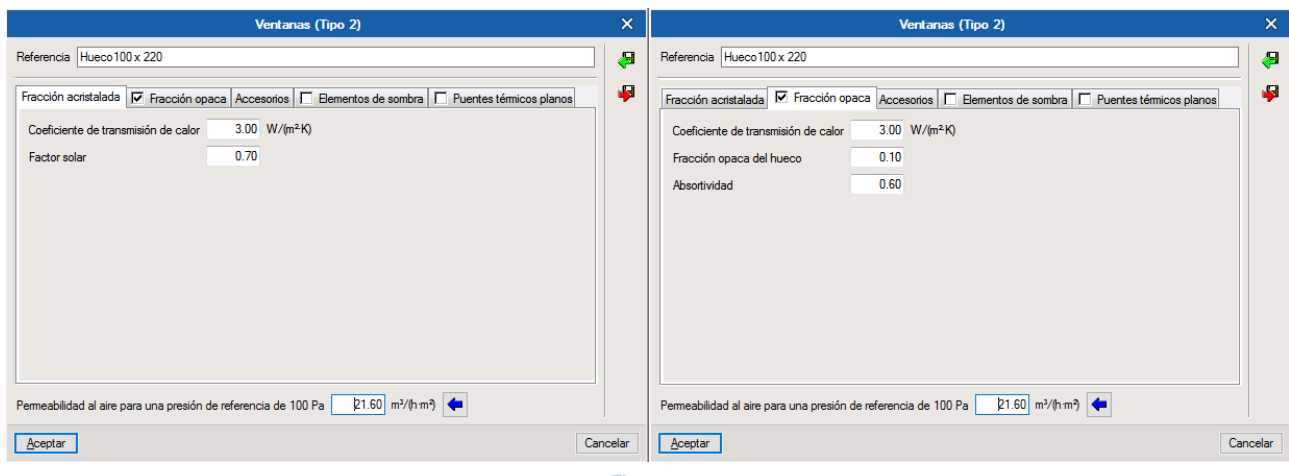

**Fig. 2.26**

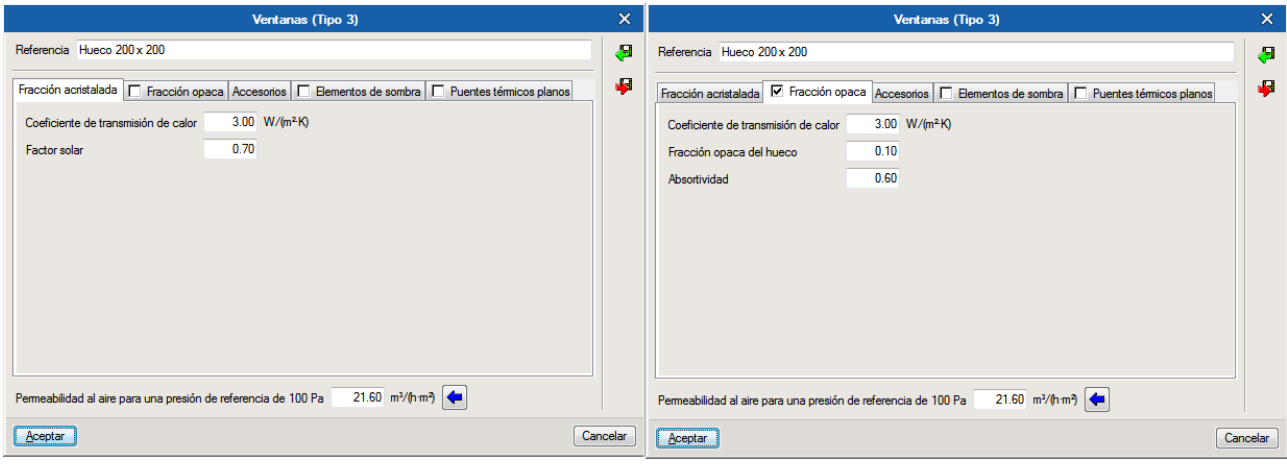

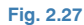

Para terminar con los huecos, seleccione en el árbol de la izquierda el apartado **Biblioteca > Lucernarios** y comprobará que a la derecha de la pantalla aparece un único tipo de lucernario con una marca de error  $\bullet$ , porque no está definido:

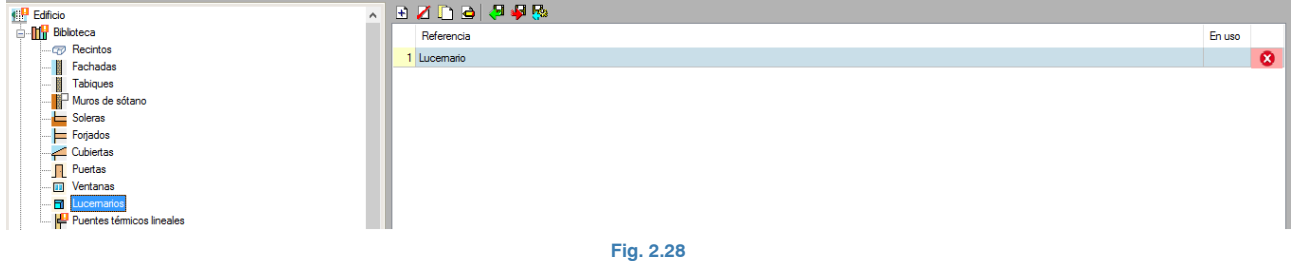

Edite **e** el elemento "Lucernario", introduzca los parámetros para el cálculo y deje desactivadas las casillas de **Fracción opaca**, **Accesorios**, **Elementos de sombra** y **Puentes térmicos planos**. La **Permeabilidad al aire para una presión de referencia de 100 Pa** será de 20 m<sup>3</sup>/(hm<sup>2</sup>). De esta manera, el lucernario resultante queda:

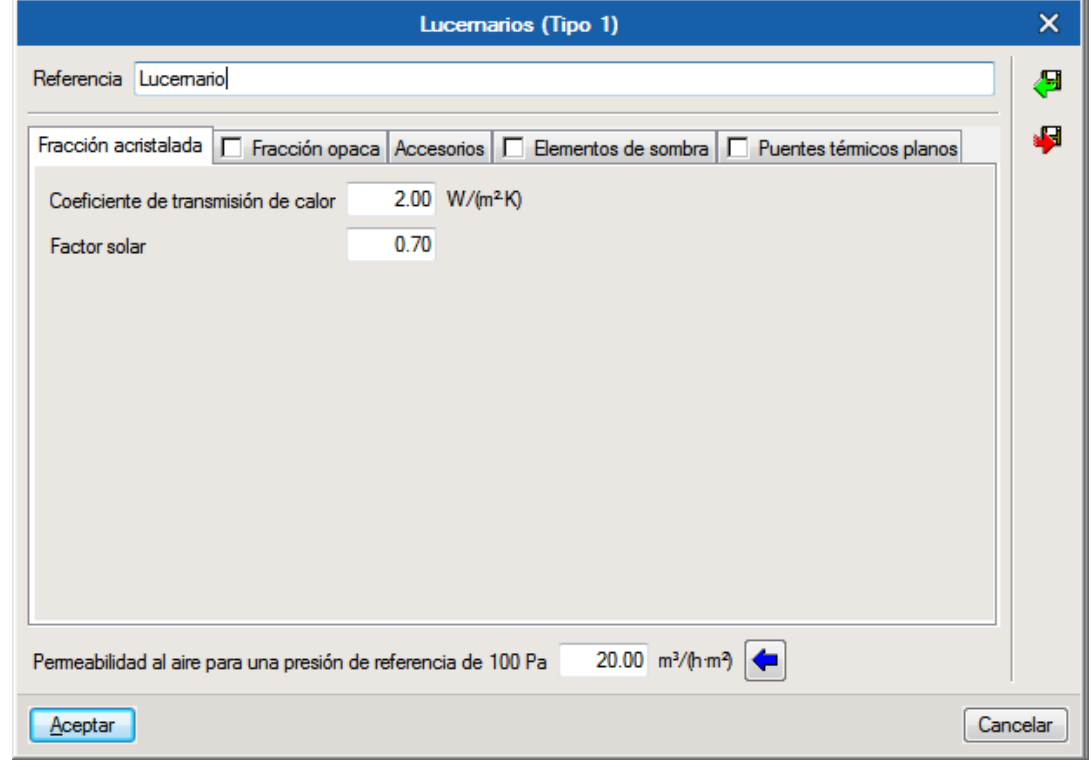

**Fig. 2.29**

Por último, dentro del apartado **Biblioteca**, falta por definir los **Puentes térmicos lineales**. Seleccione la opción **Biblioteca > Puentes térmicos lineales** y comprobará que todos los tipos de puentes térmicos lineales que se han importado del modelo BIM 3D están sin definir dentro del modelo de cálculo:

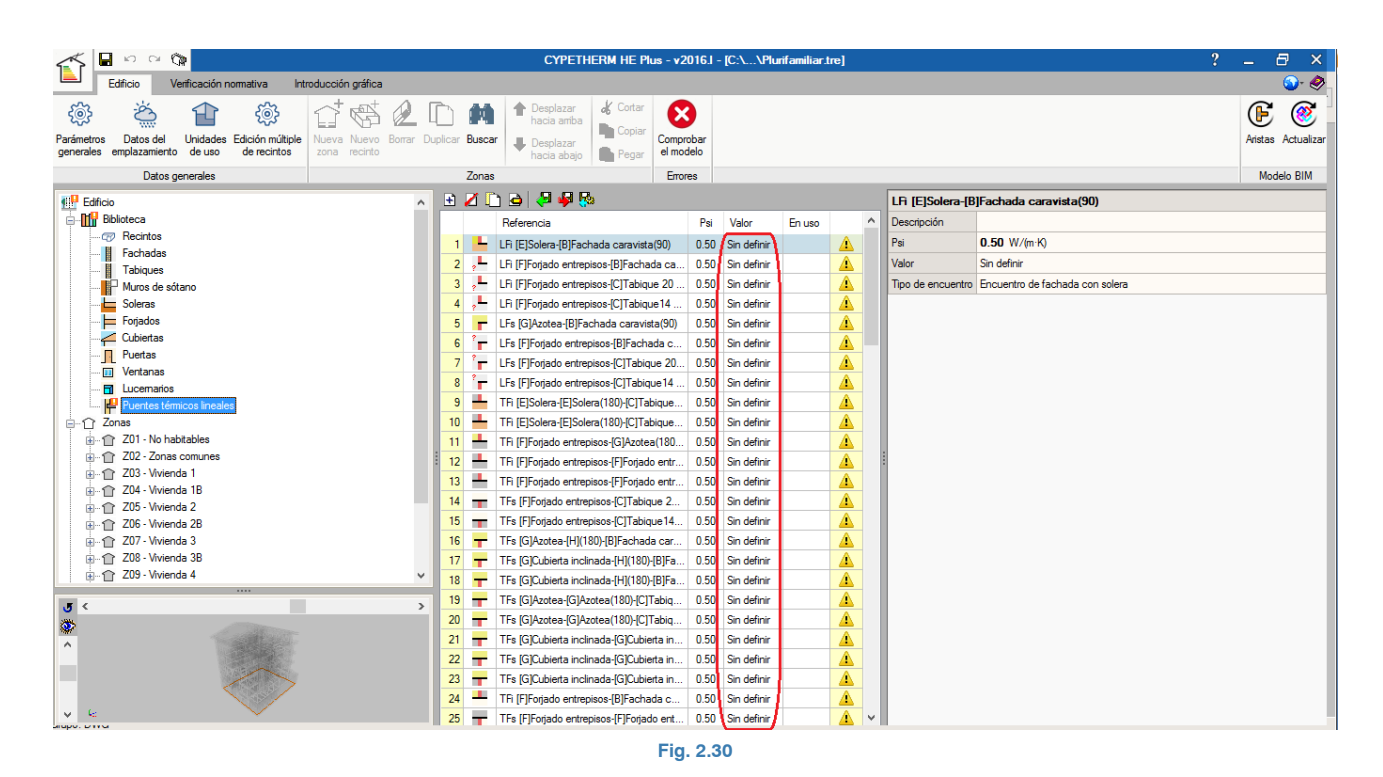

Para solucionar esto, se debe hacer una "limpieza" de aristas duplicadas mediante el icono de **Procesamiento de aristas** , que se encuentra en el apartado **Modelo BIM** de la barra de herramientas. Sin embargo, todavía no es posible realizar este proceso ya que aún no se han definido correctamente las **Zonas** del edificio. Por tanto, el siguiente paso será describir las zonas del edificio, y luego se retornará al apartado de **Biblioteca > Puentes térmicos lineales**.

#### <span id="page-16-0"></span>**3. Definición de las Zonas de la obra**

Una vez definidos todos los elementos de la **Biblioteca** de la obra, salvo los puentes térmicos lineales, proceda ahora a la definición de las Zonas del edificio.

Seleccione en el árbol de la izquierda el apartado **Zonas > Z01 – No habitables** y comprobará que a la derecha de la pantalla se indica que la Clasificación de la zona está como "No definido". Es un concepto similar al apartado de **Biblioteca > Recintos**. En esta zona, elija la opción **No habitable**:

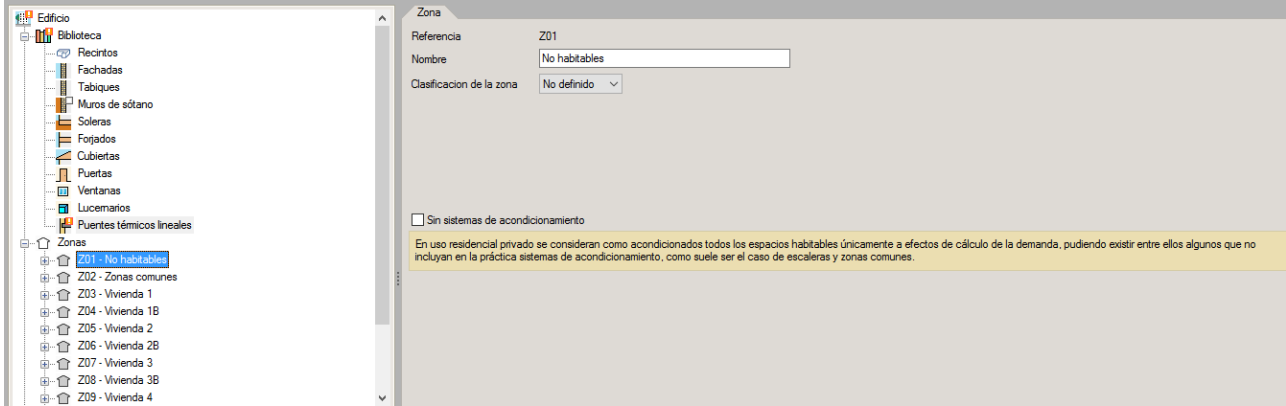

**Fig. 3.1**

Deje los nombres de las Zonas que vienen por defecto importados del modelo BIM original.

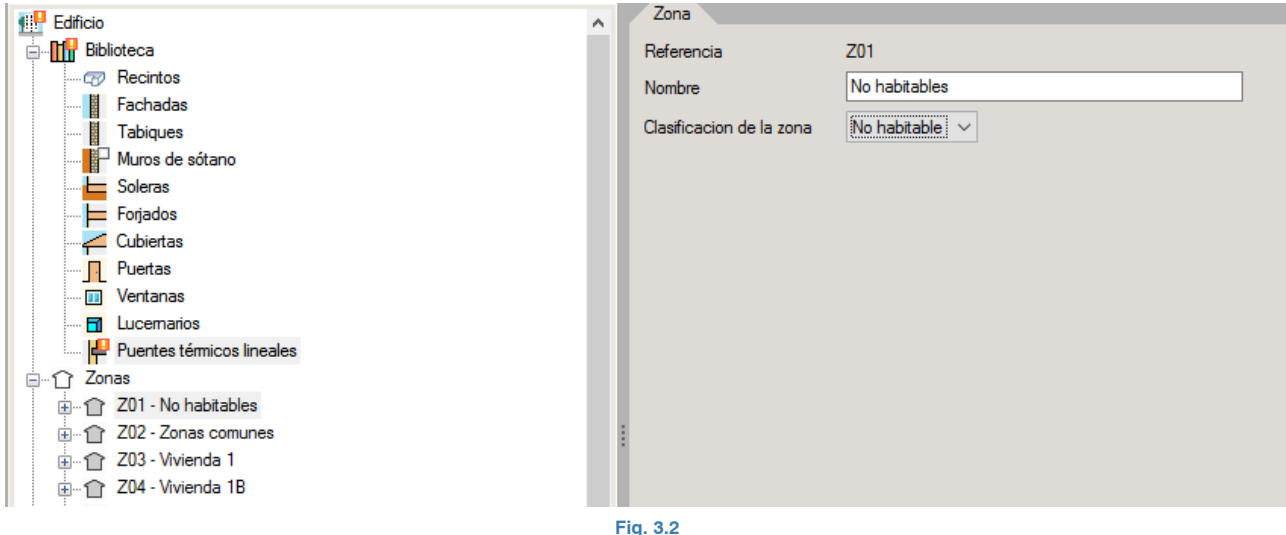

Si despliega la zona **Zonas > Z01 – No habitables** podrá observar el número de recintos que contiene dicha zona. Si pulsa a su vez sobre cualquiera de los recintos podrá visualizar las características geométricas de cada uno de ellos y el tipo de recinto asociado de los incluidos en la **Biblioteca** de la obra. Por último, podrá hacer clic sobre cualquier tipo de elemento constructivo contenido en cada recinto para ver la información asociada. Hay que resaltar que los iconos de advertencia que aparecen a la derecha de algunos elementos constructivos (además de los de los puentes térmicos lineales) se deben a los huecos asociados a dicho elemento constructivo ya que aún no se han configurado adecuadamente los puentes térmicos lineales. En resumen, al proceder toda esta información del modelo BIM importado, toda esta información viene bien a modo de consulta, pero realmente no tiene que añadir o modificar nada al respecto:

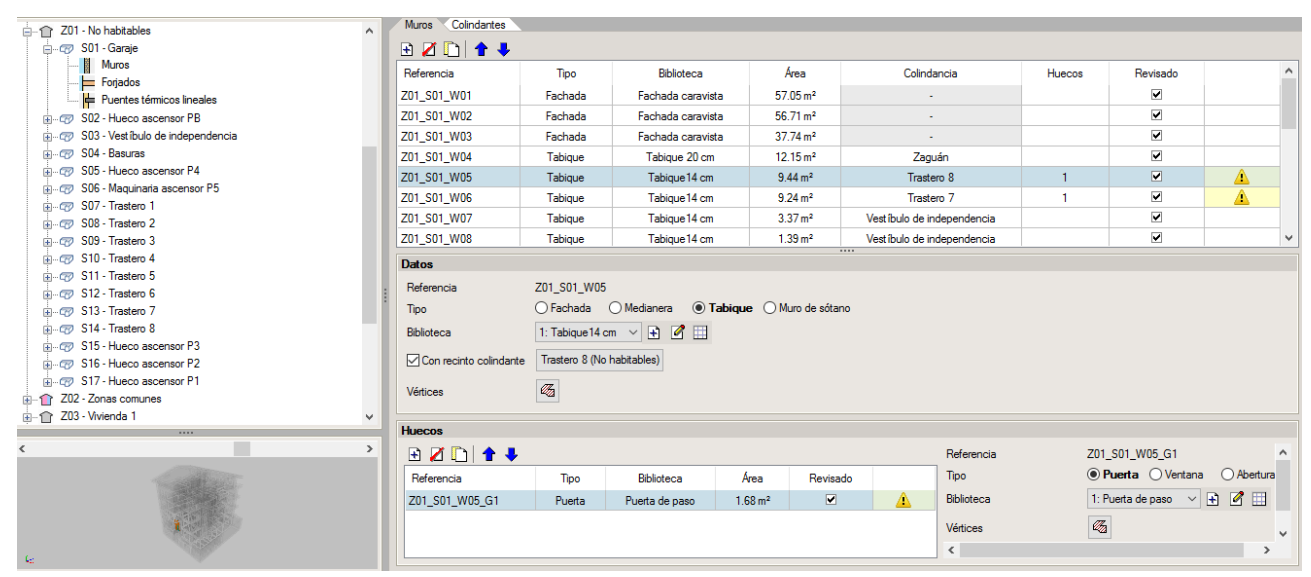

**Fig. 3.3**

A partir de aquí, se procede a la definición del resto de Zonas de la obra. Cabe destacar el caso de la zona **Zonas > Z02 – Zonas comunes**, que debe definir como **Habitable**, **Uso residencial**, active la casilla **Sin sistemas de acondicionamiento** y con los siguientes parámetros de cálculo:

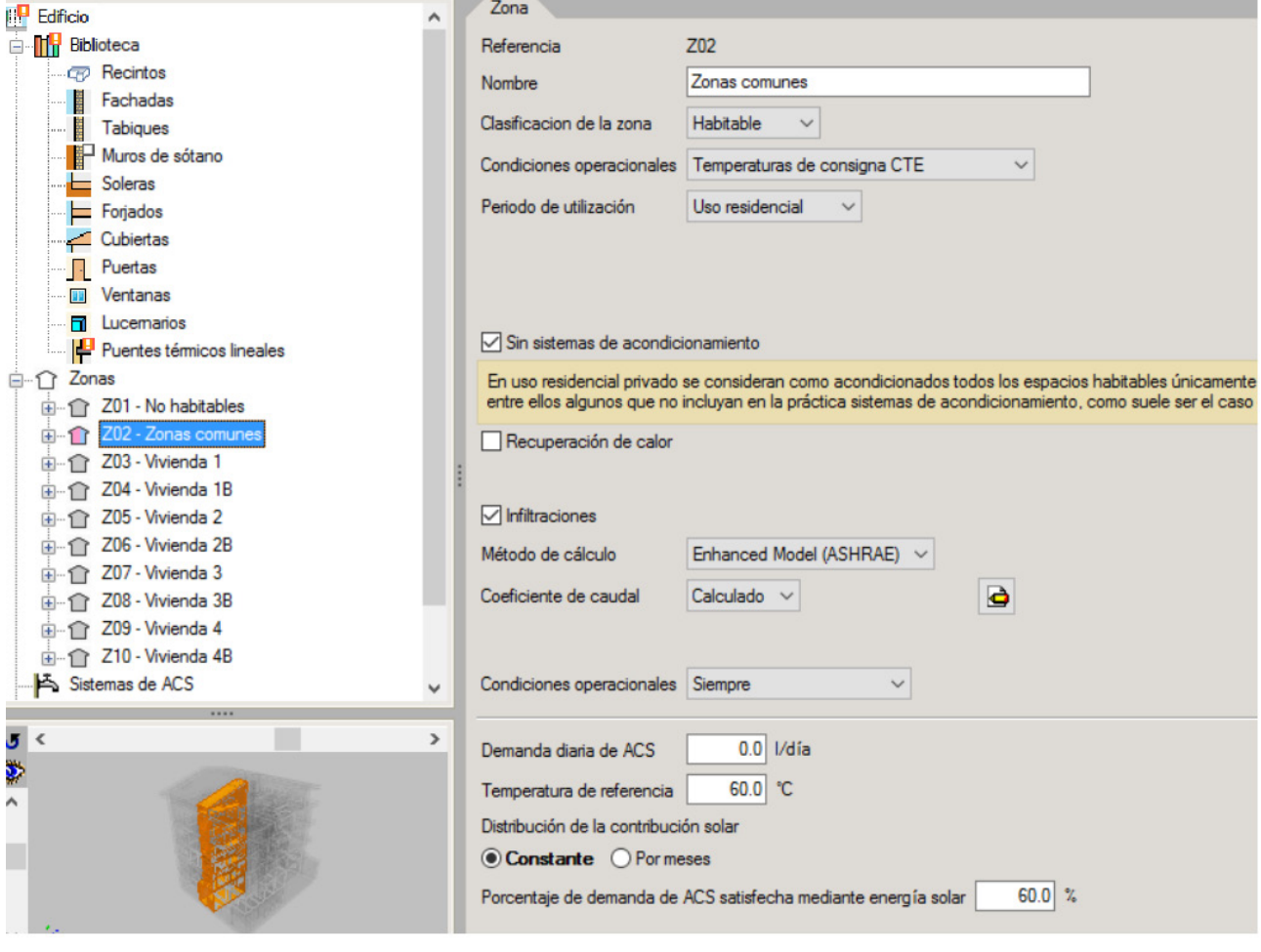

#### **Fig. 3.4**

Como puede comprobar, las zonas comunes no tienen demanda de ACS, al igual que no tienen sistemas de acondicionamiento. Mientras que en las viviendas se asume una demanda de ACS de 112 l/día a 60°C, ya que son viviendas de 3 dormitorios, y una cobertura solar calculada del 70% (igual al mínimo normativo para el emplazamiento de la obra).

A continuación, de la misma manera defina los parámetros de las restantes 8 zonas del edificio, que en este caso son todas las viviendas del bloque. Por ejemplo, empiece por el apartado **Zonas > Z03 – Vivienda 1**, y descríbalo como **Habitable**, **Uso residencial**, deje desactivada la casilla **Sin sistemas de acondicionamiento** y con los siguientes parámetros de cálculo:

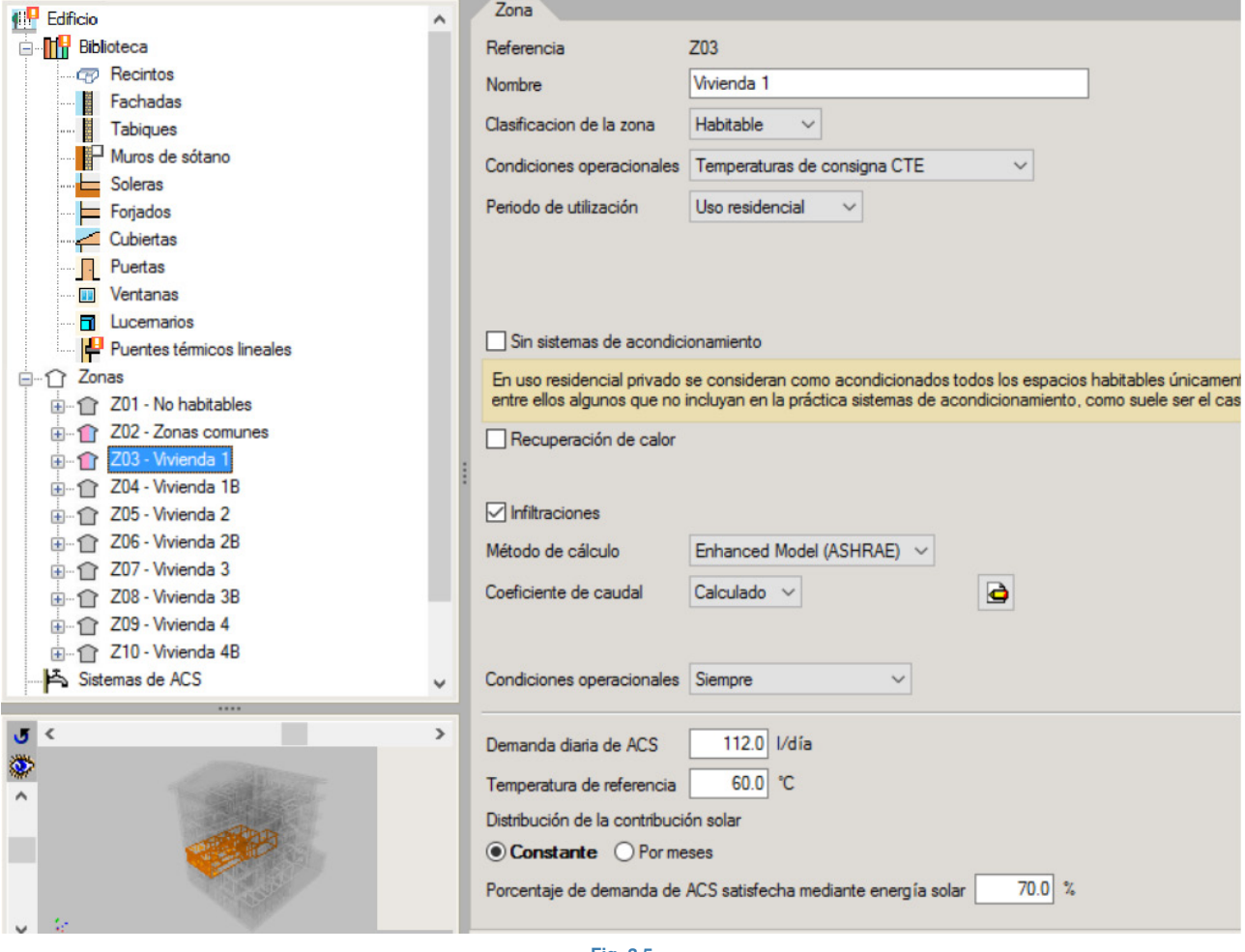

**Fig. 3.5**

Repita este mismo procedimiento, con idénticos parámetros, para las otras 7 zonas (viviendas) del edificio. Una vez completado este proceso quedará el árbol de **Zonas** de la siguiente manera:

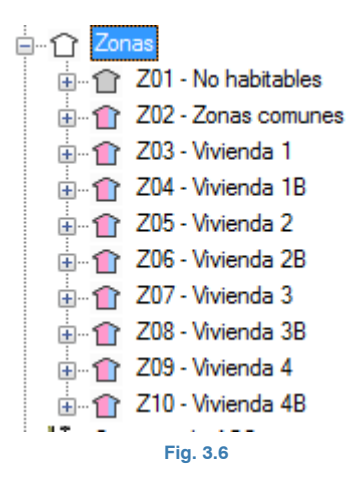

Una vez ya definidas las zonas del edificio, ya se pueden procesar las aristas del modelo geométrico para depurar los puentes térmicos del edificio. Para ello, haga clic sobre el icono de Procesamiento de aristas  $\frac{\mathfrak{E}}{2}$ :

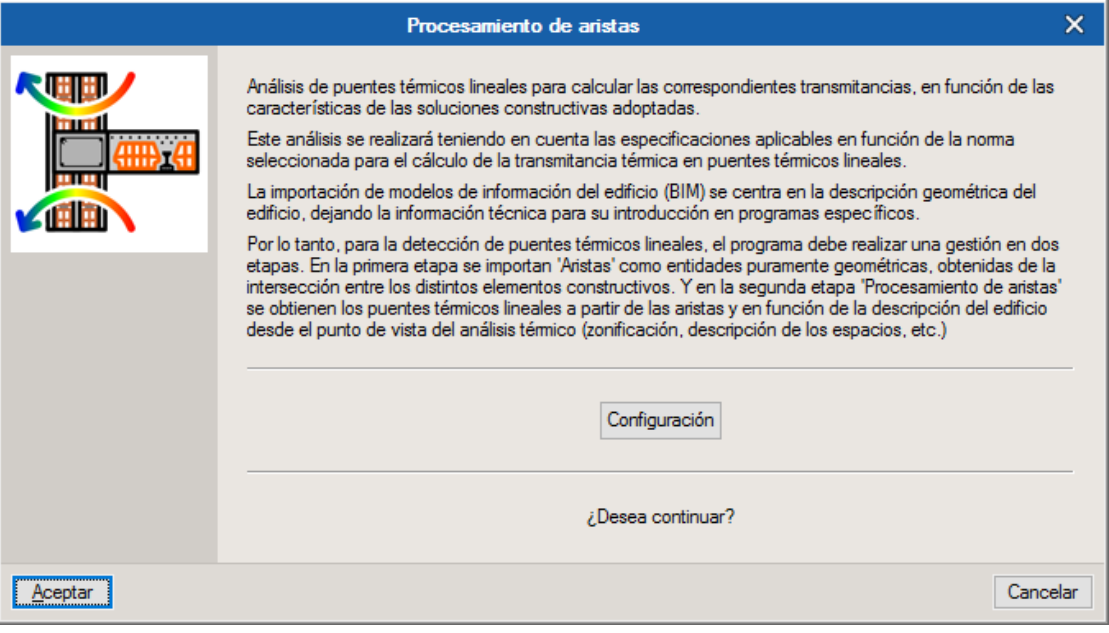

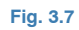

Seleccione el icono **Configuración** para establecer los parámetros de análisis de puentes térmicos lineales. En la ventana que se muestra a continuación, marque las casillas de "El aislamiento del cerramiento llega hasta el marco del hueco" y la de "Frente de forjado con aislamiento". Además establezca la "Alineación del marco del hueco respecto al cerramiento" en la posición "Al centro":

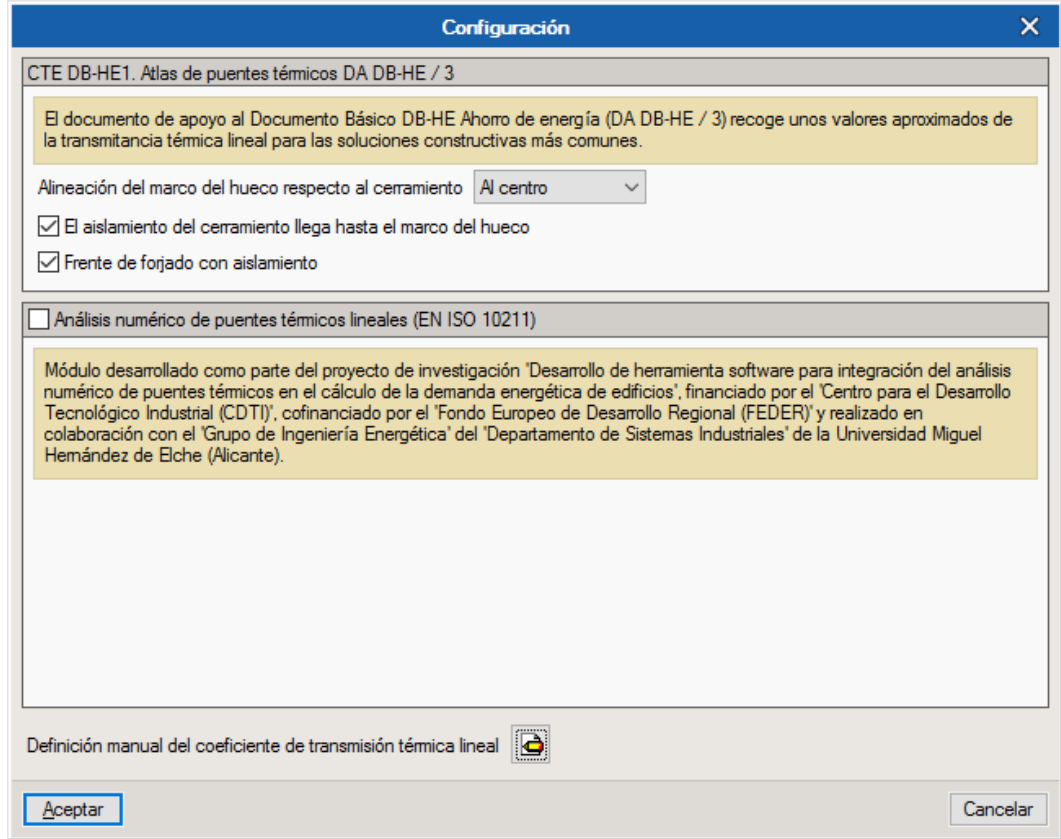

**Fig. 3.8**

Al **Aceptar** la ventana aparece un panel de información con el Procesamiento de aristas, donde se indican los valores de transmitancia térmica lineal (Ѱ) que se han estimado, bien por el Atlas de puentes térmicos DA DB-HE / 3 o bien como Valor por defecto del panel previo de **Configuración**, para cada puente térmico del edificio:

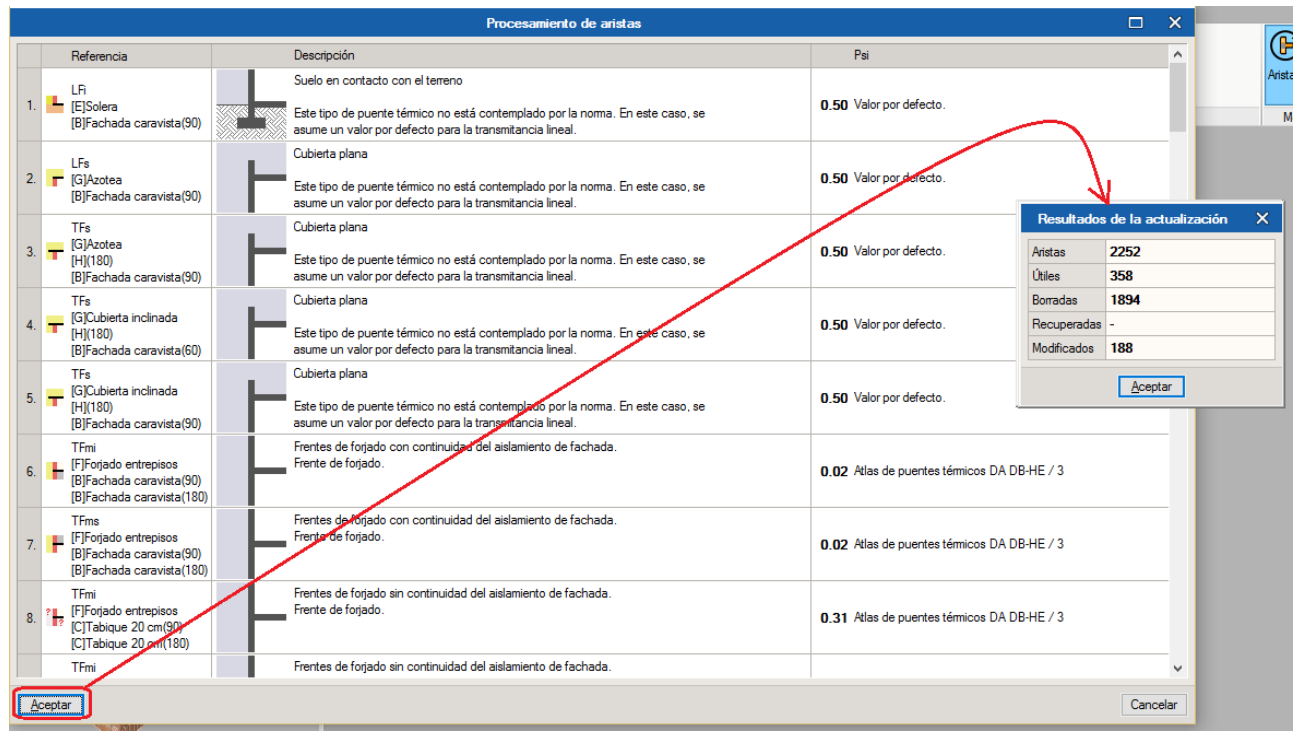

**Fig. 3.9**

Al **Aceptar** la última ventana aparece el entorno principal del programa, donde ya se representan las transmitancias térmicas lineales de cada puente térmico. Sin embargo, sigue apareciendo el icono de advertencia **a** sobre el apartado de **Biblioteca > Puentes térmicos lineales**, ya que hay 2 aristas en concreto que no han podido ser analizadas automáticamente, y sobre las que se muestra en la parte derecha el símbolo de advertencia  $\blacktriangle$ :

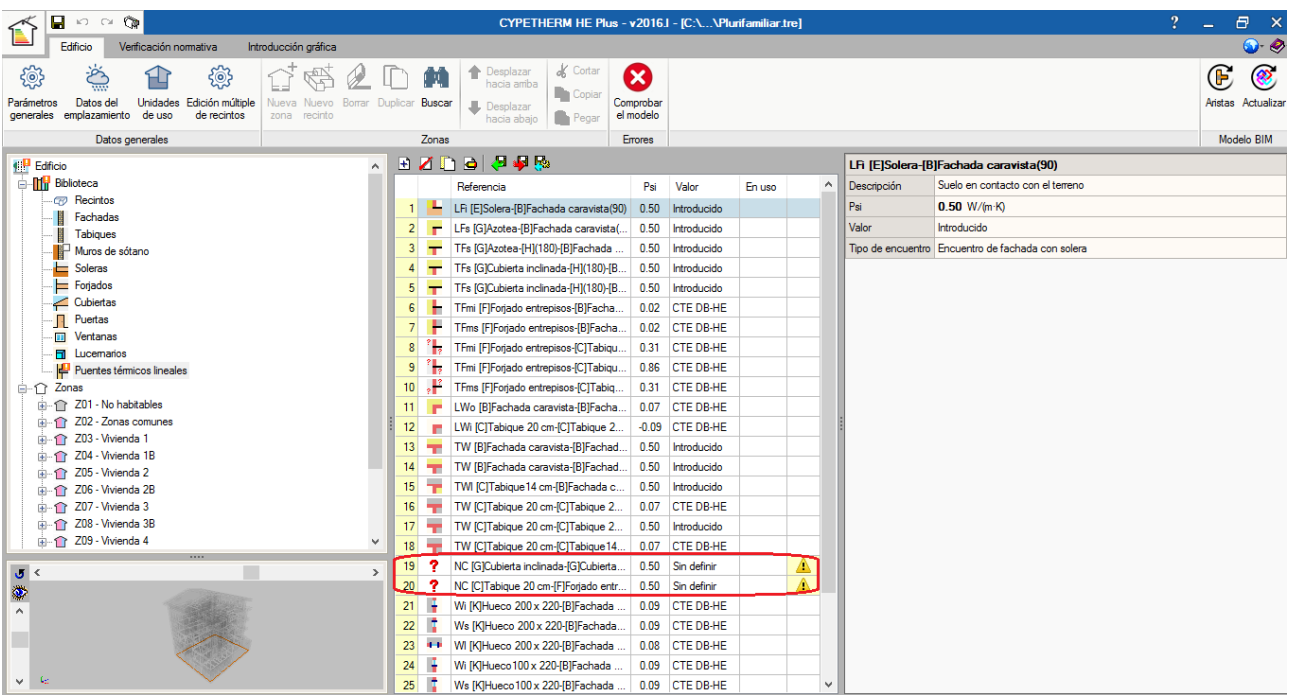

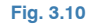

Para corregir estos avisos, edite  $\blacksquare$  estos elementos e introduzca manualmente los parámetros que se muestran en la siguiente ventana. Luego, active el icono del candado para <sup>b</sup>loquear este puente térmico y que no pueda ser modificado por el programa:

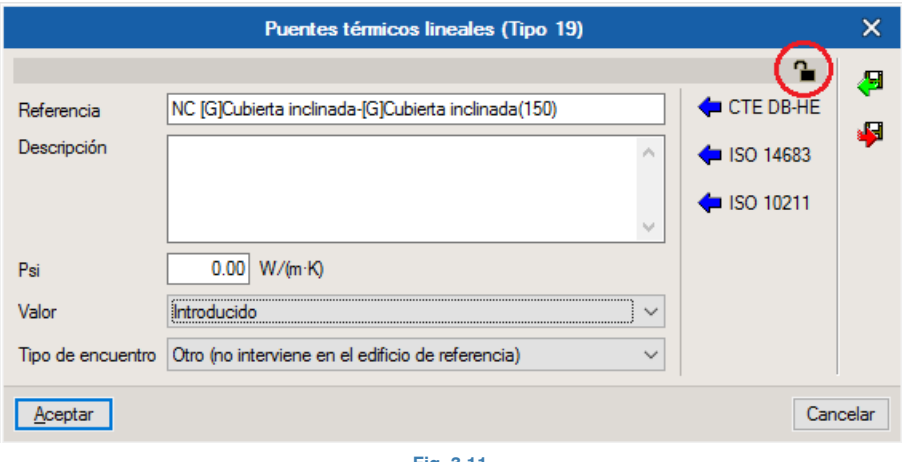

#### **Fig. 3.11**

Una vez realizado este proceso, aparecerá el icono de bloqueo <sup>e</sup> sobre cada puente térmico editado y ya desaparecerán los iconos de advertencia tanto sobre el apartado **Biblioteca > Puentes térmicos lineales** como sobre las aristas a la derecha de la ventana:

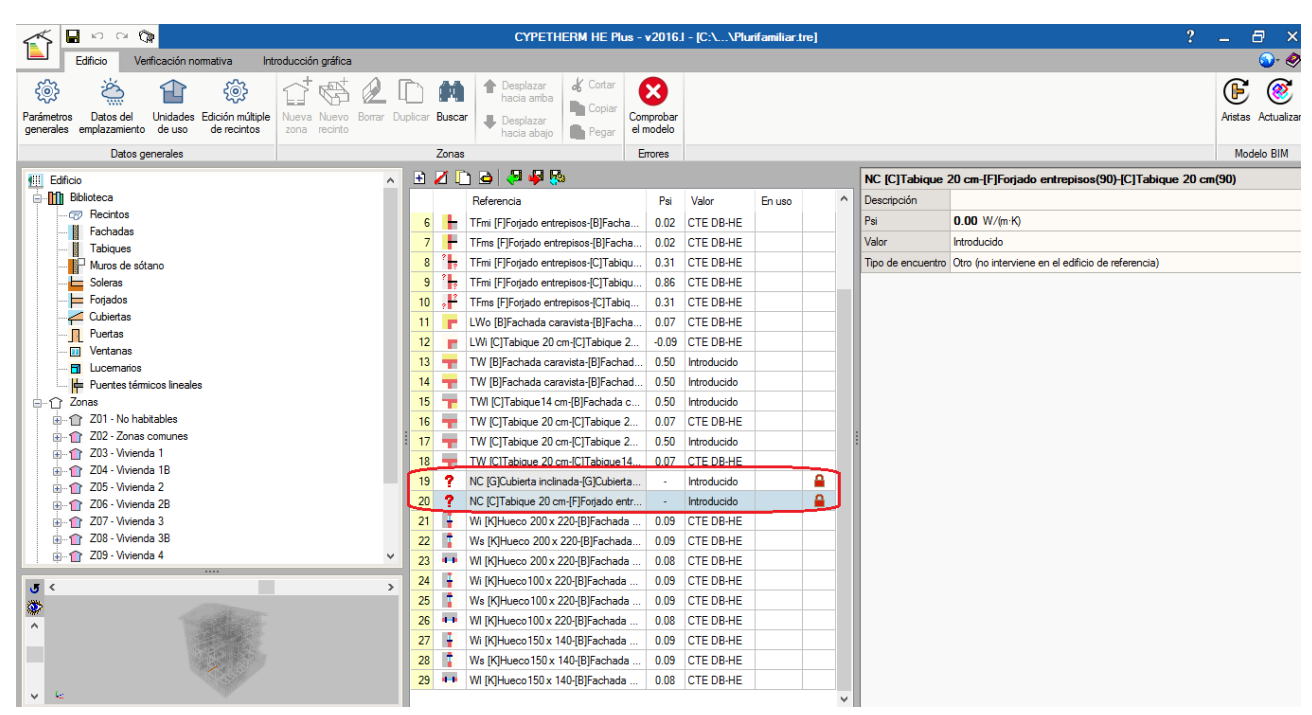

**Fig. 3.12**

## <span id="page-23-0"></span>**4. Definición de los Sistemas de la obra**

Una vez configurados los apartados de **Biblioteca** y de **Zonas**, pase al apartado de **Sistemas de ACS** para definir el sistema de producción de ACS del bloque de viviendas, donde el entorno del programa aparece de la siguiente manera:

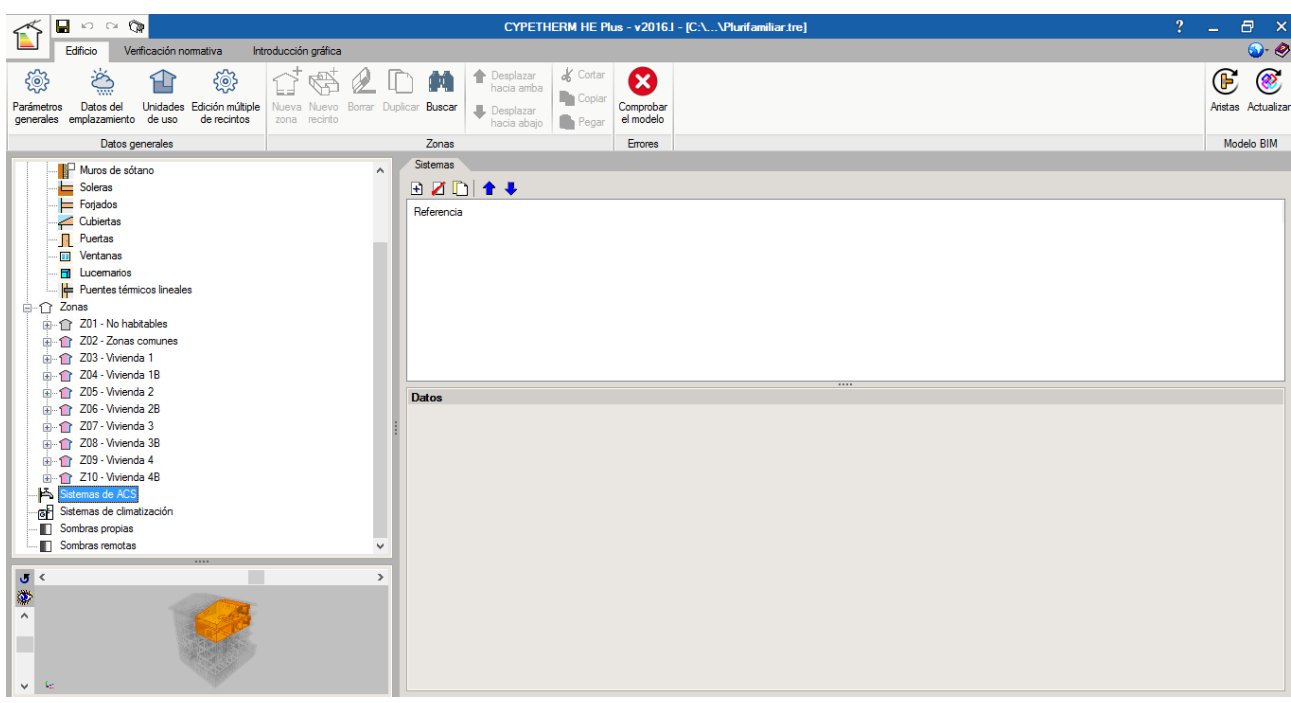

**Fig. 4.1**

En este caso se va a proceder a definir un sistema de producción de ACS centralizado con una caldera o grupo térmico de gasóleo C con un rendimiento del 75%, que cubrirá la demanda de ACS de todas las viviendas. Para ello, haga clic sobre el icono **日** a la derecha y rellene los **Datos** del sistema de producción de ACS. Además, debe añadir con el botón **日**, una por una, las 8 zonas a las que dará servicio este equipo de producción, tal y como puede observar en la figura inferior:

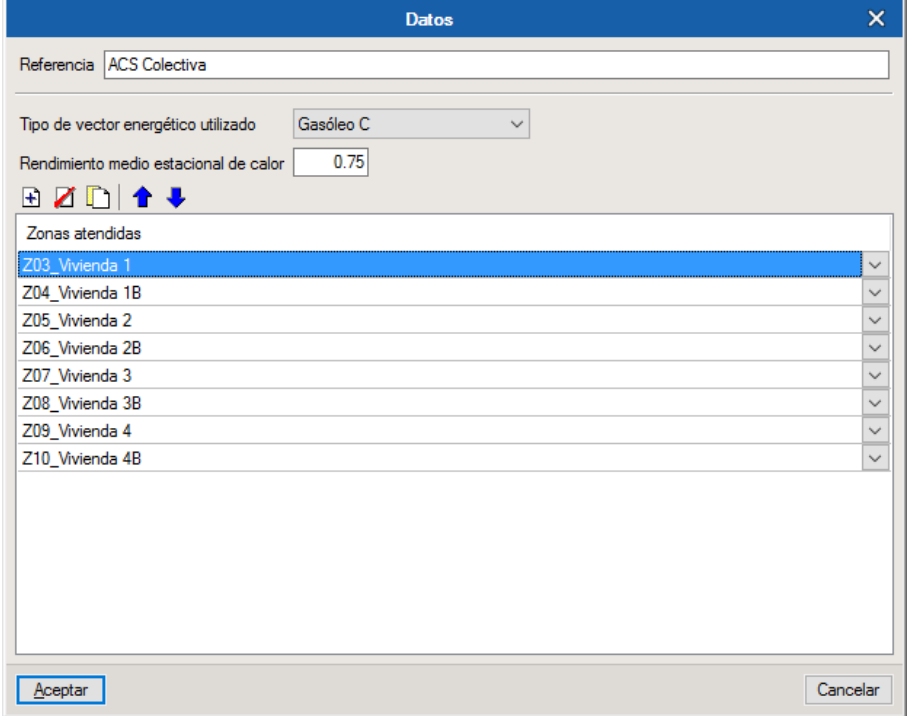

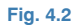

De modo que el sistema "ACS Colectiva" queda de la siguiente manera:

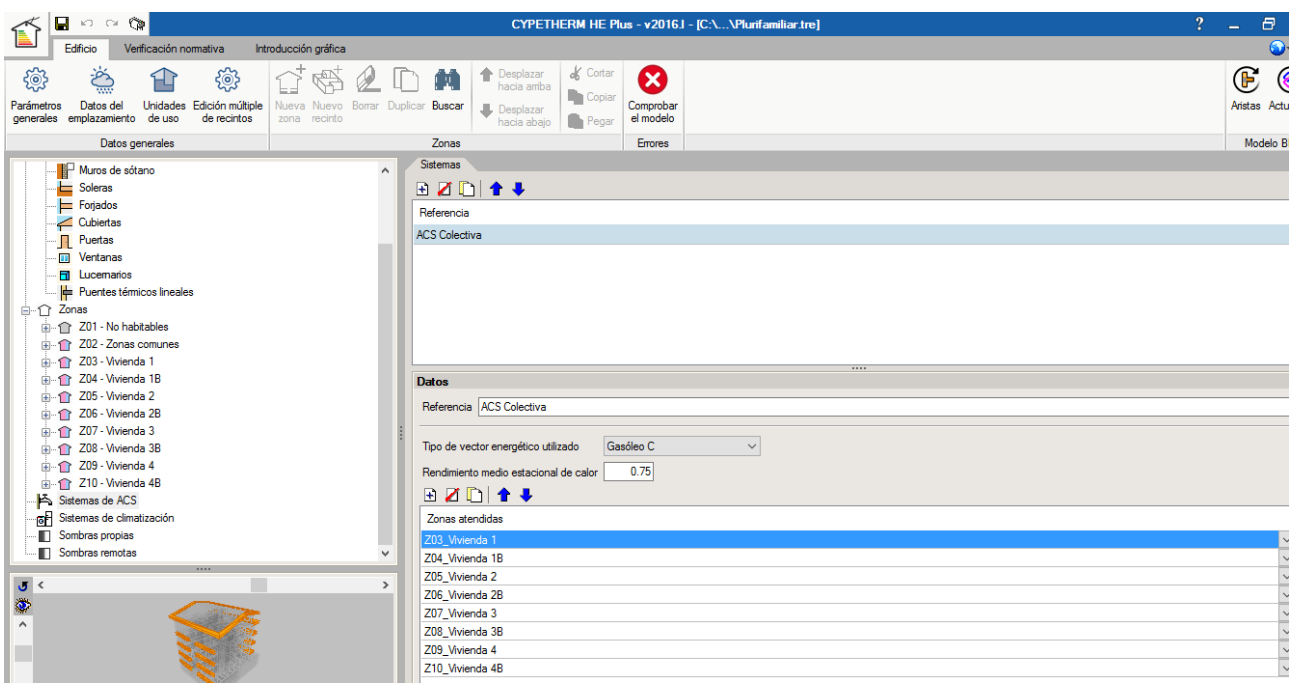

**Fig. 4.3** 

El siguiente paso es la definición de los **Sistemas de climatización** que hay previstos en proyecto para cubrir la demanda de calefacción y/o refrigeración del edificio. En este ejemplo se va a proyectar un sistema de expansión directa compacto individual por cada vivienda.

Seleccione en el árbol de la izquierda el apartado **Sistemas de climatización** y comprobará que a la derecha de la pantalla aparece la información dividida en un apartado de **Unidades terminales** y en un apartado de **Sistemas**:

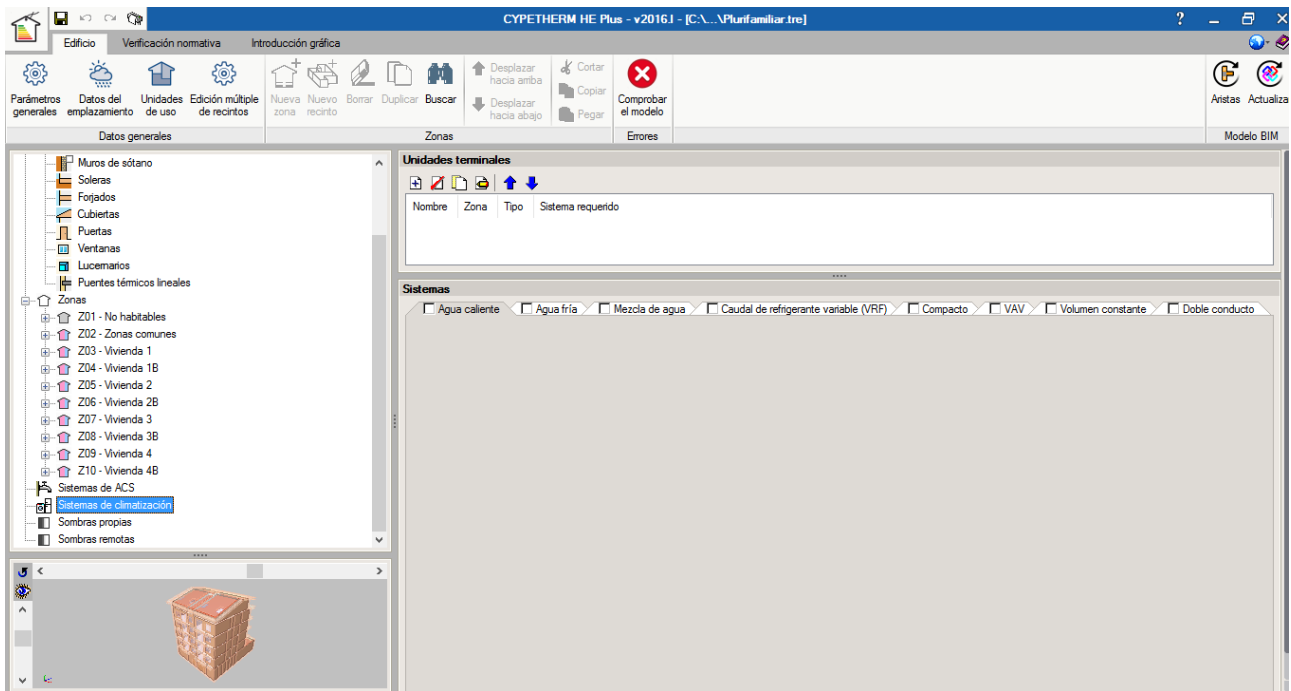

En primer lugar, diríjase al apartado de Sistemas y marque la casilla Compacto e introduzca uno a uno los equipos de expansión directa de cada vivienda. Seleccione el icono  $\mathbb{H}$ , especifique una Referencia y defina los parámetros de un Sistema compacto: asigne la Zona de control a la que pertenece y escoja una Descripción simplificada, con un COP nominal de 4.3 para frío y de 4 para calor. El resto de parámetros se quedan tal y como muestra la siguiente figura:

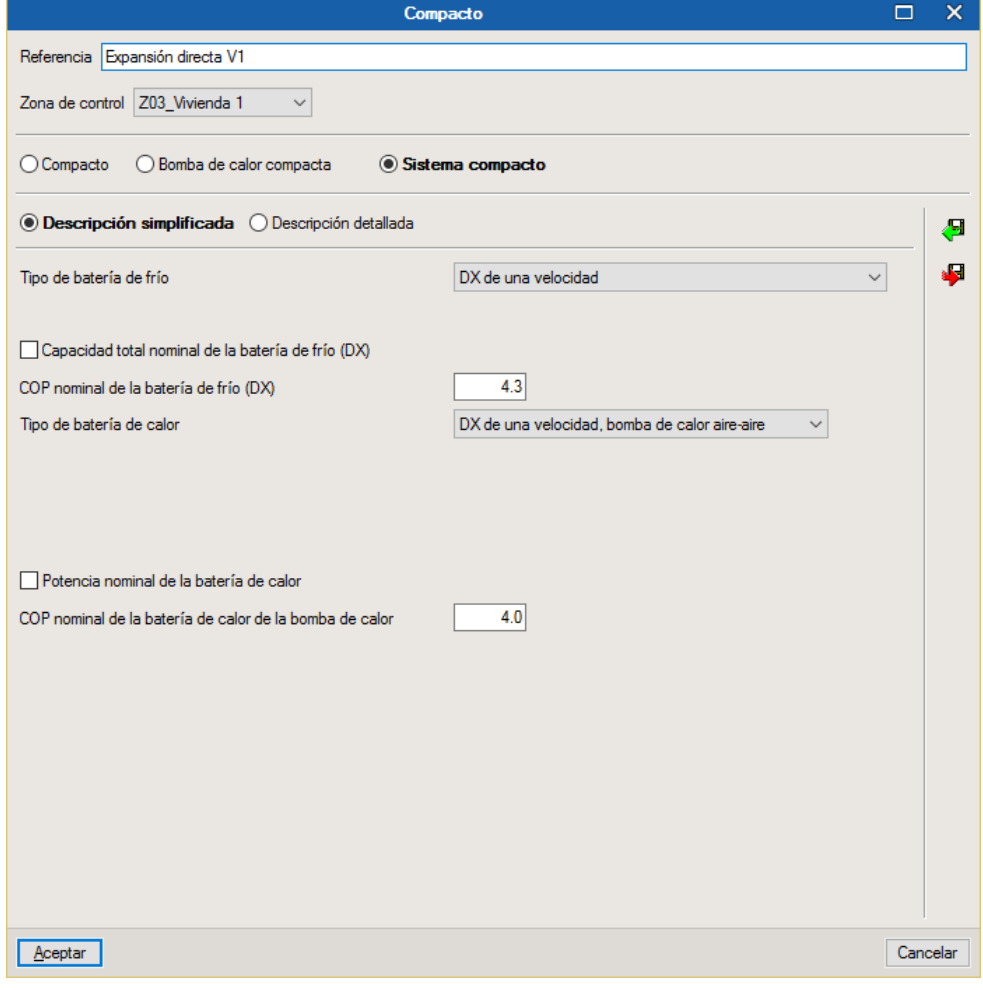

**Fig. 4.5** 

Repita este proceso para el resto de viviendas del edificio, asignando una Referencia y una Zona de control distintos para cada sistema. Por ejemplo, el aspecto que tendrá el apartado de **Sistemas** al completar todas las viviendas del bloque podrá ser el siguiente:

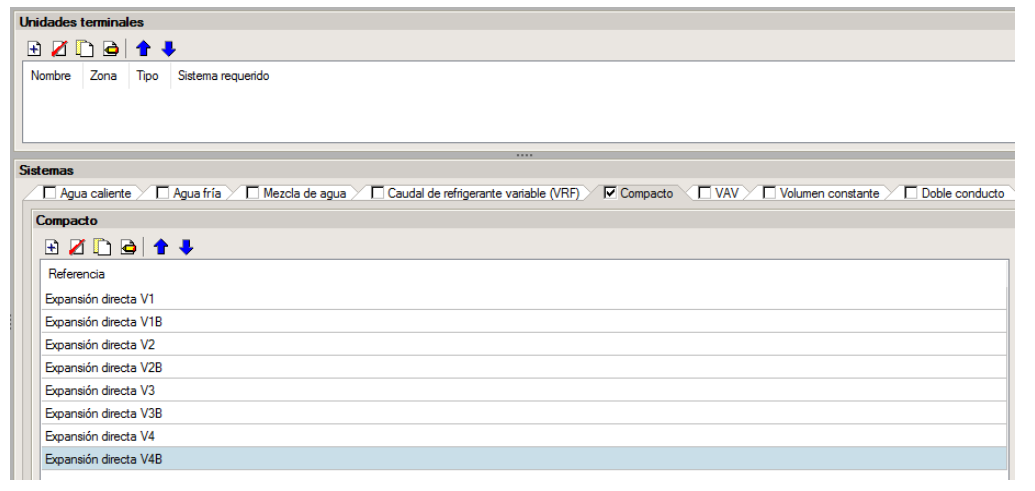

**Fig. 4.6** 

A continuación, proceda a definir las **Unidades terminales** dentro del apartado correspondiente. Se va a crear una unidad tipo split por cada vivienda. Para ello, seleccione el icono  $\mathbf{\hat{H}}$ , introduzca un Nombre y defina la unidad como de tipo Compacto. Asimismo, asigne la Zona a la que pertenece y escoja una Descripción simplificada. Por último, deberá especificar el Sistema al que irá conectada esa unidad. En este caso, deje la parte de radiadores por defecto, ya que no existe instalación de calefacción, tal y como muestra la siguiente figura:

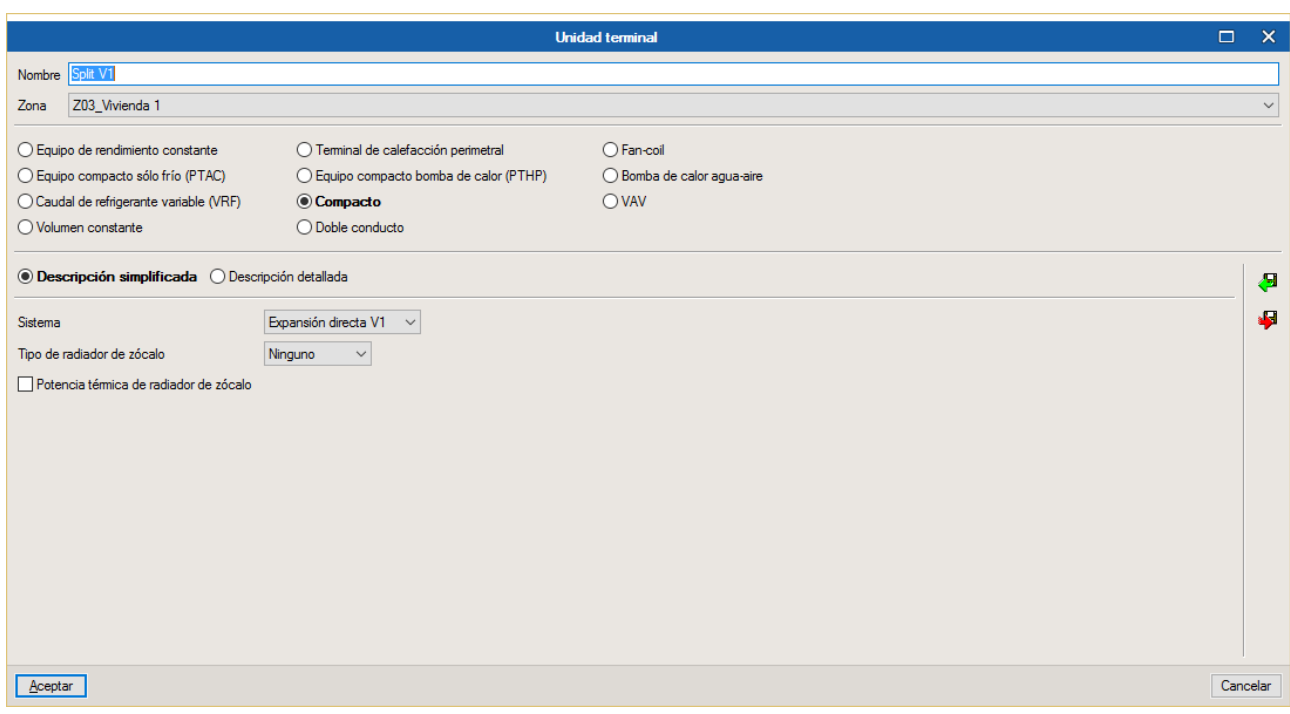

**Fig. 4.7** 

Repita este proceso para el resto de splits del proyecto, asignando un Nombre, una Zona y un Sistema distintos a cada unidad terminal. Finalmente, el apartado de **Unidades terminales**, una vez completadas todas las viviendas del bloque, quedará de la siguiente manera:

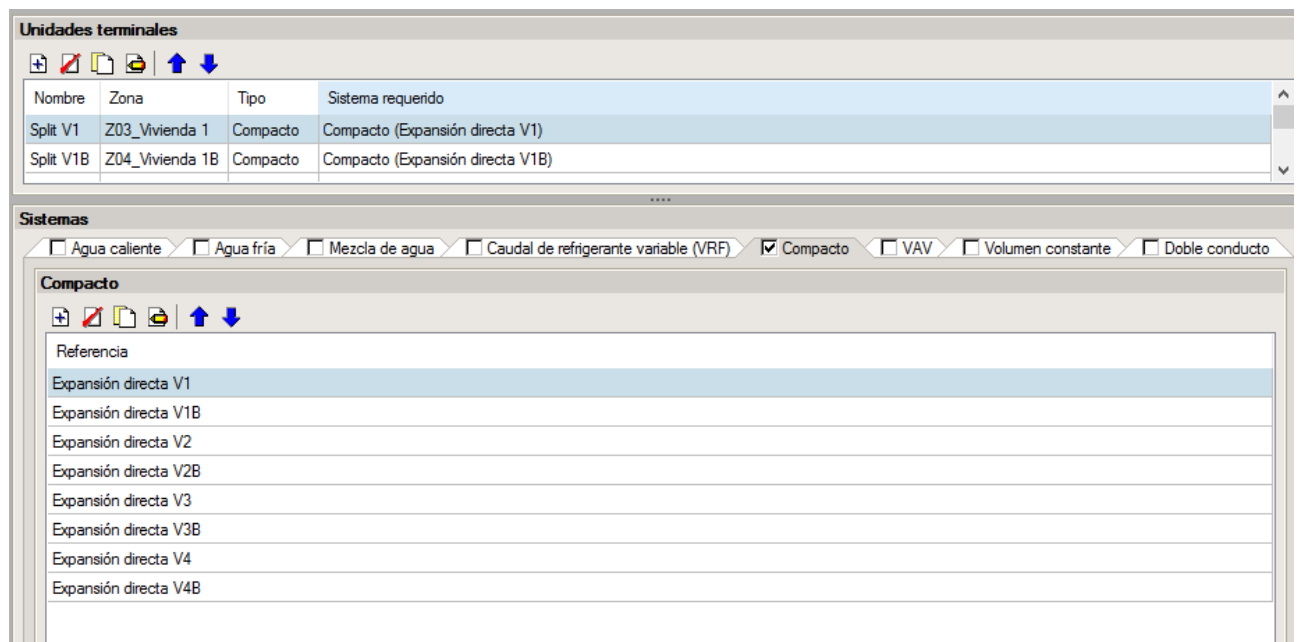

**Fig. 4.8**

## <span id="page-27-0"></span>**5. Introducción de las Sombras de la obra**

Las sombras del edificio se dividen en:

- Sombras propias
- Sombras remotas

En el apartado de **Sombras propias**, se muestran las sombras generadas por el propio edificio, y que vienen ya importadas a partir del modelo BIM 3D. Por tanto, no tiene que realizar ninguna acción en este punto:

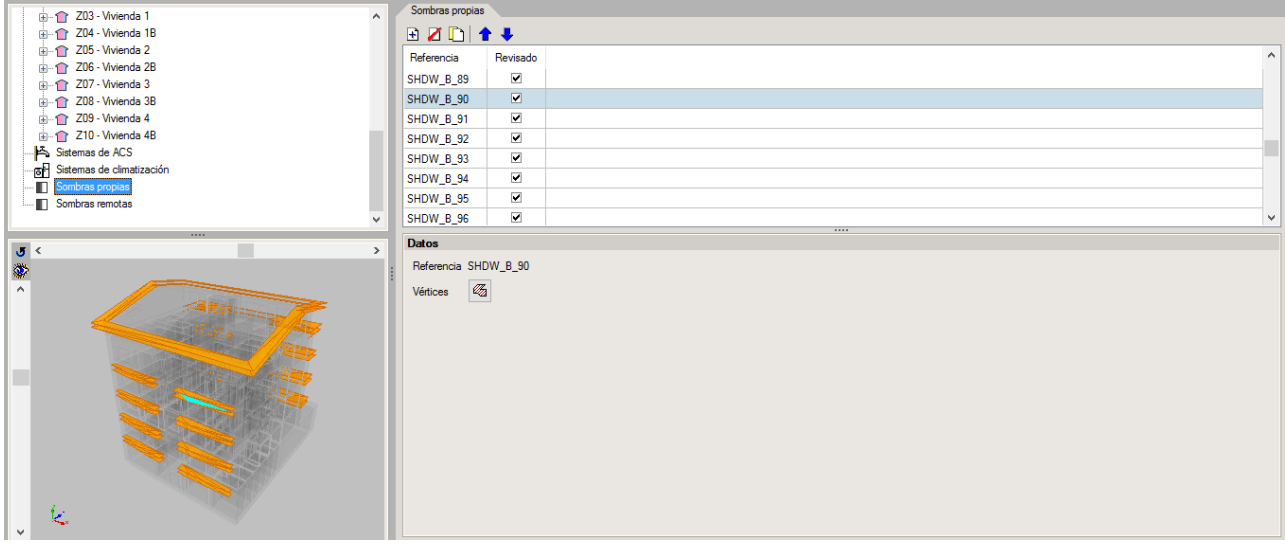

**Fig. 5.1** 

Mientras que el apartado de **Sombras remotas** está vacío, puesto que en este proyecto no existen edificios próximos u otros obstáculos. Por tanto, no tiene que hacer nada dentro de esta parte del árbol:

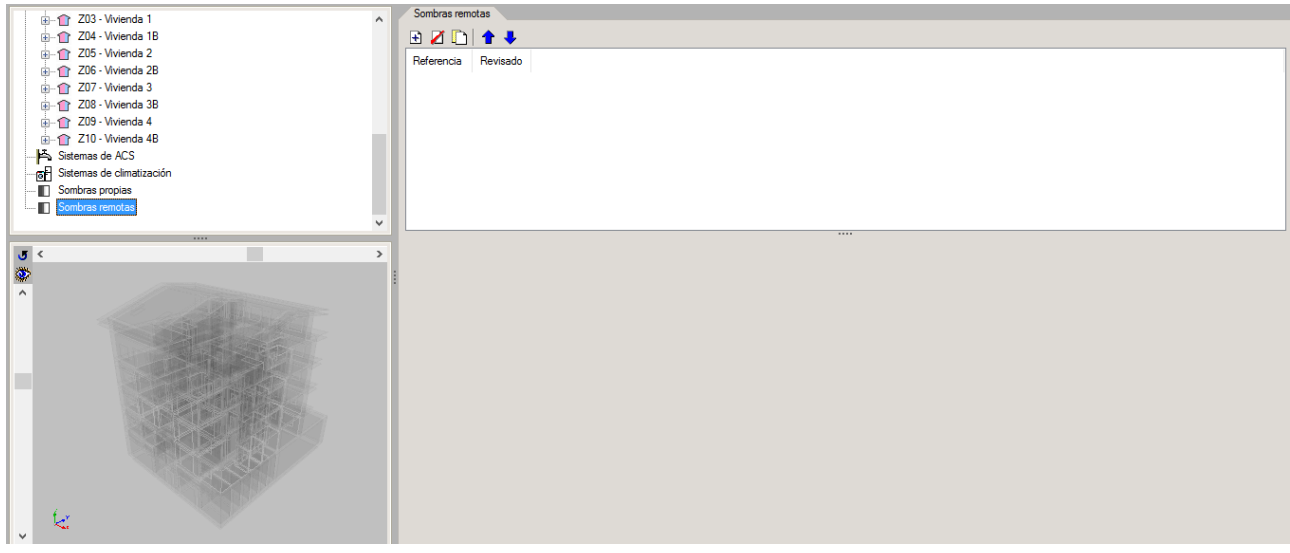

**Fig. 5.2** 

## <span id="page-28-0"></span>**6. Introducción de los Datos generales de la obra**

Una vez configurado el árbol completo del **Edificio**, se deben editar los diferentes apartados de la barra de herramientas de **Datos generales**.

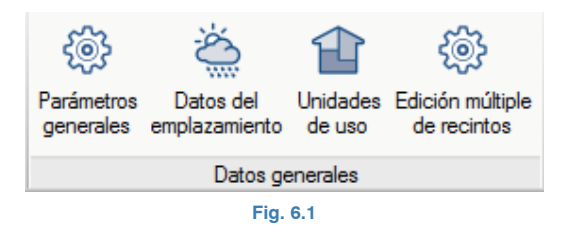

En primer lugar, haga clic sobre el icono de **Parámetros generales**. Para este ejemplo, seleccione **Obra nueva**, **Residencial privado**, **Bloque de viviendas** y el **Perfil de uso residencial publicado en los documentos "DB HE con comentarios" del Ministerio de Fomento y "Condiciones de aceptación de procedimientos alternativos a LIDER y CALENER"**. Asimismo, la casilla de **Con comprobación de la limitación de descompensaciones** debe estar activada; mientras que para la **Permeabilidad al aire de la envolvente del edificio** y los **Factores de conversión de la energía** deje los valores que vienen por defecto:

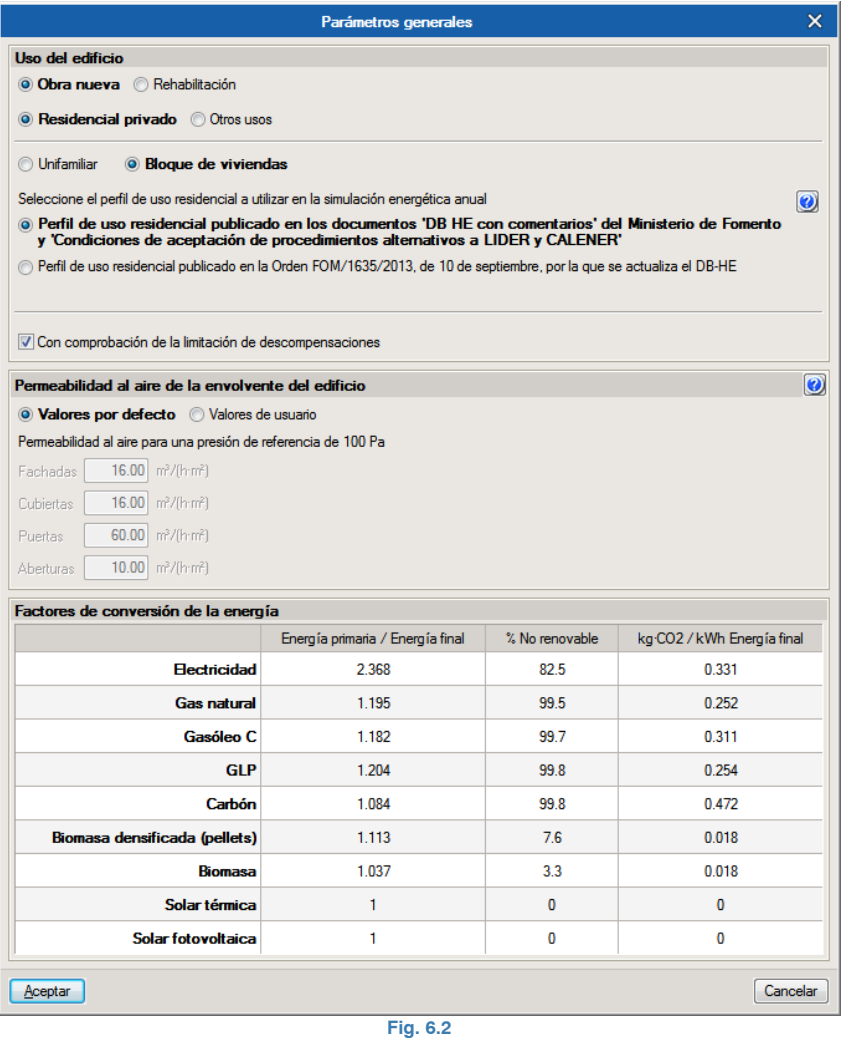

En segundo lugar, pulse sobre el icono **Datos del emplazamiento**. Para este ejemplo, el emplazamiento del edificio será "Alicante".

Dentro de la ventana emergente, puede utilizar el icono de **Datos del emplazamiento e** para importar automáticamente los parámetros del emplazamiento seleccionado. En la ventana **Localización**, escoja la provincia de **Alicante** y a continuación, el **término municipal de Alicante**. Una vez importados los datos por defecto para "Alicante", modifique el

apartado de **Temperatura del agua de red** y establezca un valor **Constante** de Temperatura media anual de 15ºC. La orientación ya viene establecida por el modelo BIM 3D importado:

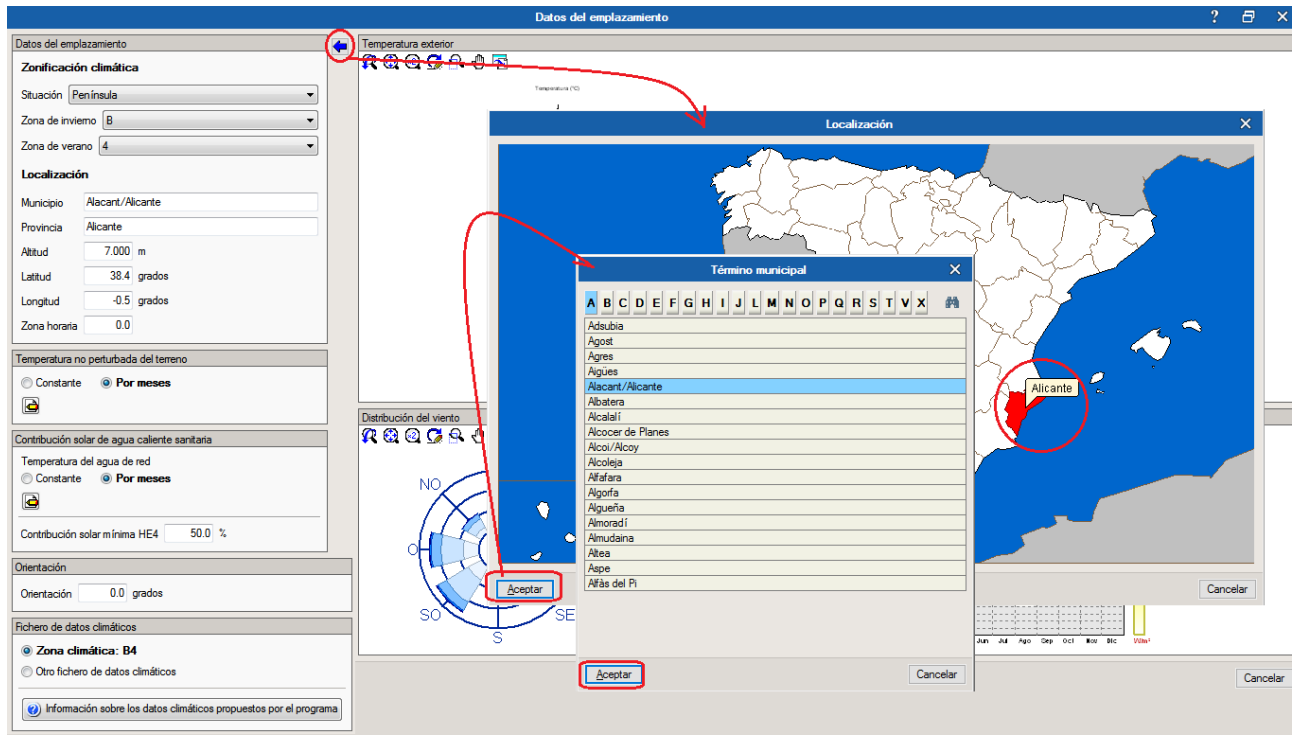

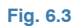

El siguiente paso dentro de los **Datos generales** de la barra de herramientas es la definición de las **Unidades de uso**. En un edificio plurifamiliar como el de este ejemplo, cada vivienda es una unidad de uso distinta. Por tanto, debe introducir 8 unidades de uso. Para ello, haga clic sobre el icono correspondiente y seleccione el icono  $\pm$  para crear cada una de las 8 viviendas del bloque. Recuerde que debe asignar un **Nombre** distinto a cada una de ellas y activar la casilla **Vivienda** en todas ellas:

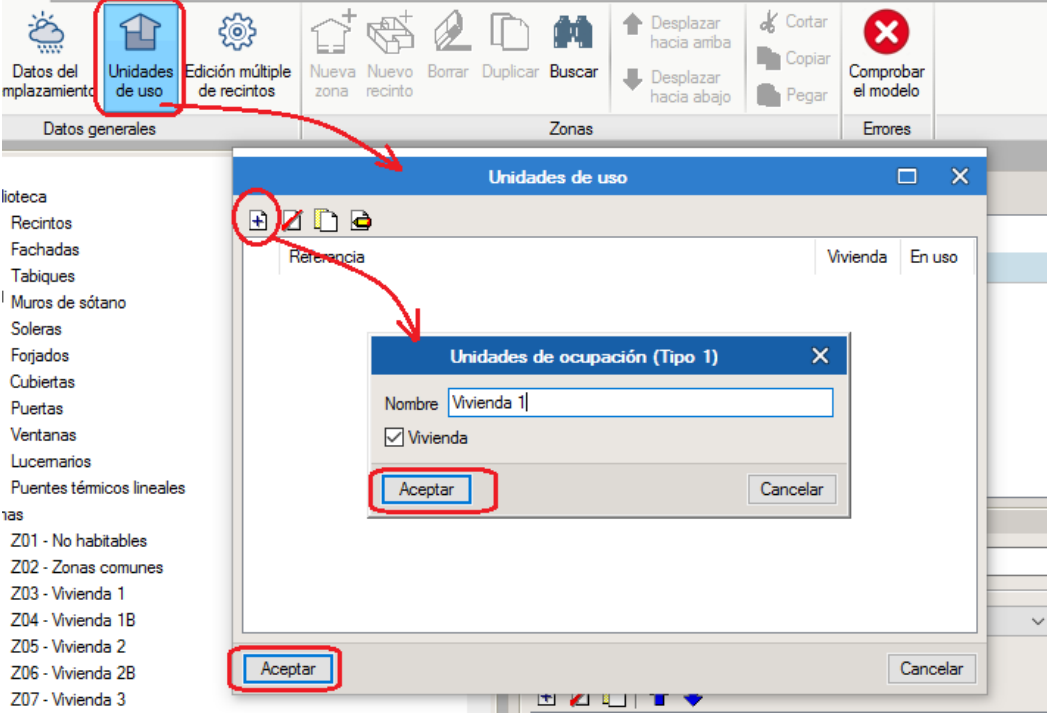

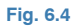

Una vez creadas todas las unidades de uso del edificio, dentro de la ventana **Unidades de uso**, aparecerá cada vivienda introducida junto con una marca  $\mathbf{\times}$  en la columna "En uso" para representar que no se han usado aún dentro del proyecto. Este símbolo desaparecerá al realizar la asignación de zonas a unidades de uso:

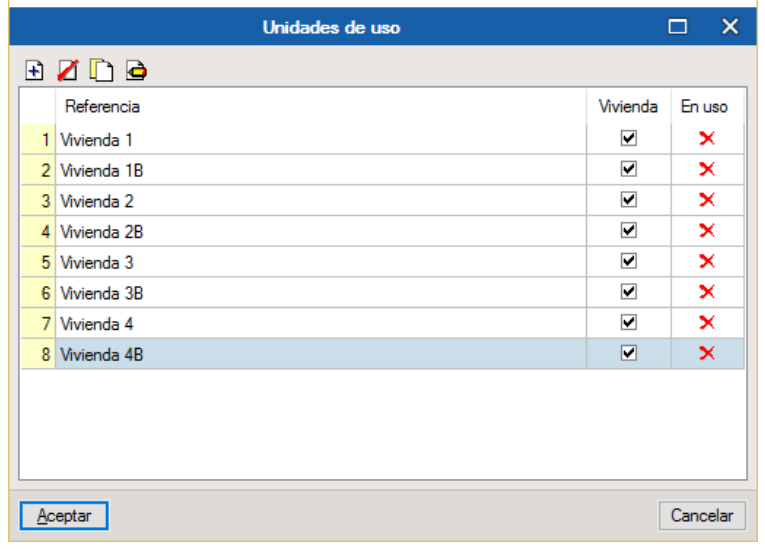

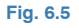

Para terminar con el apartado de **Datos generales** de la barra de herramientas, debe asignar las zonas del edificio a las unidades de uso creadas. Para ello, seleccione el icono de **Edición múltiple de recintos** y aparecerá la ventana siguiente, en la cual podrá observar que todos los recintos del edificio por defecto están asignados como "Zona común":

| Edición múltiple de recintos |                                  |                                  |              |               |          | × |
|------------------------------|----------------------------------|----------------------------------|--------------|---------------|----------|---|
| Desmarcar<br>selección       | Zona<br>Tipo<br>Unidad<br>de uso |                                  |              |               |          |   |
| Selección                    | <b>Zona</b>                      | Recinto                          | Tipo         | Unidad de uso |          | ́ |
|                              | Z01 - No habitables              | S01 - Garaje                     | Garaje       | Zona común    |          |   |
|                              | Z01 - No habitables              | S02 - Hueco ascensor PB          | Ascensor     | Zona común    |          |   |
|                              | Z01 - No habitables              | S03 - Vestíbulo de independencia | No habitable | Zona común    |          |   |
|                              | Z01 - No habitables              | S04 - Basuras                    | No habitable | Zona común    |          |   |
|                              | Z01 - No habitables              | S05 - Hueco ascensor P4          | Ascensor     | Zona común    |          |   |
|                              | 701 - No habitables              | S06 - Maguinaria ascensor P5     | Ascensor     | Zona común    |          |   |
|                              | Z01 - No habitables              | S07 - Trastero 1                 | No habitable | Zona común    |          |   |
|                              | Z01 - No habitables              | S08 - Trastero 2                 | No habitable | Zona común    |          |   |
|                              | Z01 - No habitables              | S09 - Trastero 3                 | No habitable | Zona común    |          |   |
|                              | Z01 - No habitables              | S10 - Trastero 4                 | No habitable | Zona común    |          |   |
|                              | Z01 - No habitables              | S11 - Trastero 5                 | No habitable | Zona común    |          |   |
|                              | Z01 - No habitables              | S12 - Trastero 6                 | No habitable | Zona común    |          |   |
|                              | Z01 - No habitables              | S13 - Trastero 7                 | No habitable | Zona común    |          |   |
|                              | Z01 - No habitables              | S14 - Trastero 8                 | No habitable | Zona común    |          |   |
|                              | 701 - No habitables              | S15 - Hueco ascensor P3          | Ascensor     | Zona común    |          |   |
|                              | Z01 - No habitables              | S16 - Hueco ascensor P2          | Ascensor     | Zona común    |          |   |
|                              | Z01 - No habitables              | S17 - Hueco ascensor P1          | Ascensor     | Zona común    |          |   |
|                              | 702 - Zonas comunes              | S01 - Zaguán                     | Zona común   | Zona común    |          |   |
| Aceptar                      |                                  |                                  |              |               | Cancelar |   |

**Fig. 6.6** 

El proceso de asignación de unidades de uso es el siguiente. En primer lugar, marque en la columna **Selección** las casillas de los recintos de una determinada zona para asignarla a una unidad de uso ya creada previamente. Por ejemplo, active las casillas de la zona "Z03 – Vivienda 1". Luego, pulse sobre el icono **Unidad de uso** y, por último, seleccione en el desplegable la referencia de la unidad de uso que le corresponde; en este caso, "Vivienda 1":

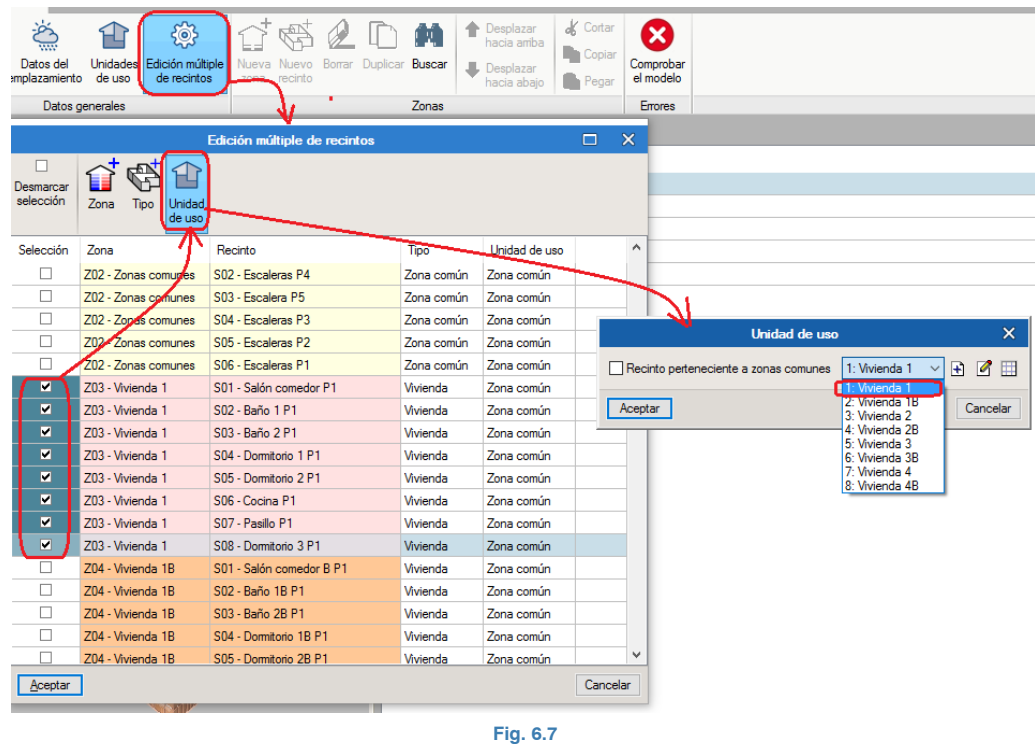

Repita este proceso para el resto de zonas y unidades de uso del edificio, asignando a cada zona su correspondiente unidad de uso. Recuerde que entre asignación y asignación, cuando vaya a cambiar de unidad de uso, debe desmarcar la selección de recintos de la zona previamente definida. Finalmente, el aspecto que tendrá el apartado de **Edición múltiple de recintos** al completar todas las unidades de uso del bloque será el siguiente:

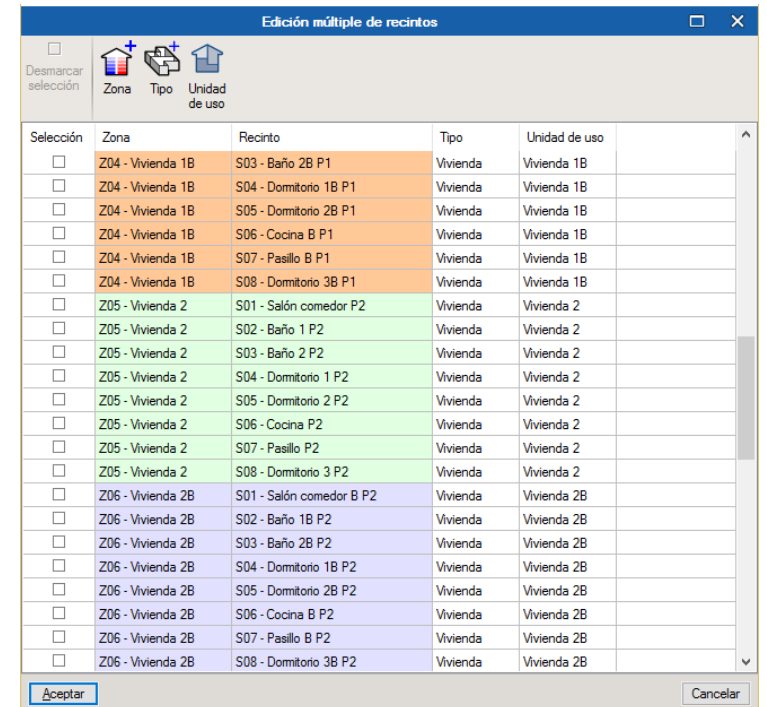

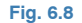

Para comprobar que se han asignado correctamente todas las unidades de uso creadas, haga clic sobre el icono Unidades de uso en la barra de herramientas y podrá comprobar que ya han desaparecido las marcas de error X de la columna "En uso", porque ya están todas asignadas dentro del proyecto:

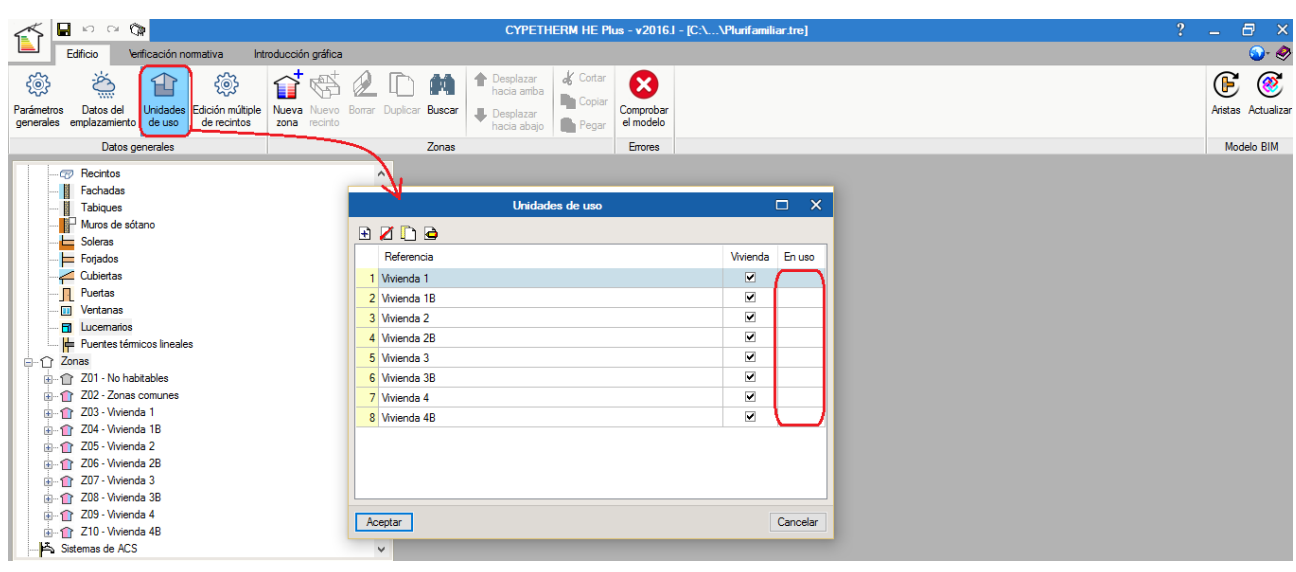

**Fig. 6.9** 

Teóricamente, ahora el programa ya está preparado para poder calcular y verificar la normativa. No obstante, para confirmar que todos los datos se han introducido adecuadamente, puede utilizar el icono **Comprobar el modelo** que está situado en el apartado **Errores** de la barra de herramientas. En caso que surja algún mensaje de error o de advertencia, se mostrará en la parte inferior de la pantalla. En este ejemplo, al pulsar sobre la opción de **Comprobar el modelo**, el programa muestra un mensaje de **Información** indicando que "El modelo es correcto":

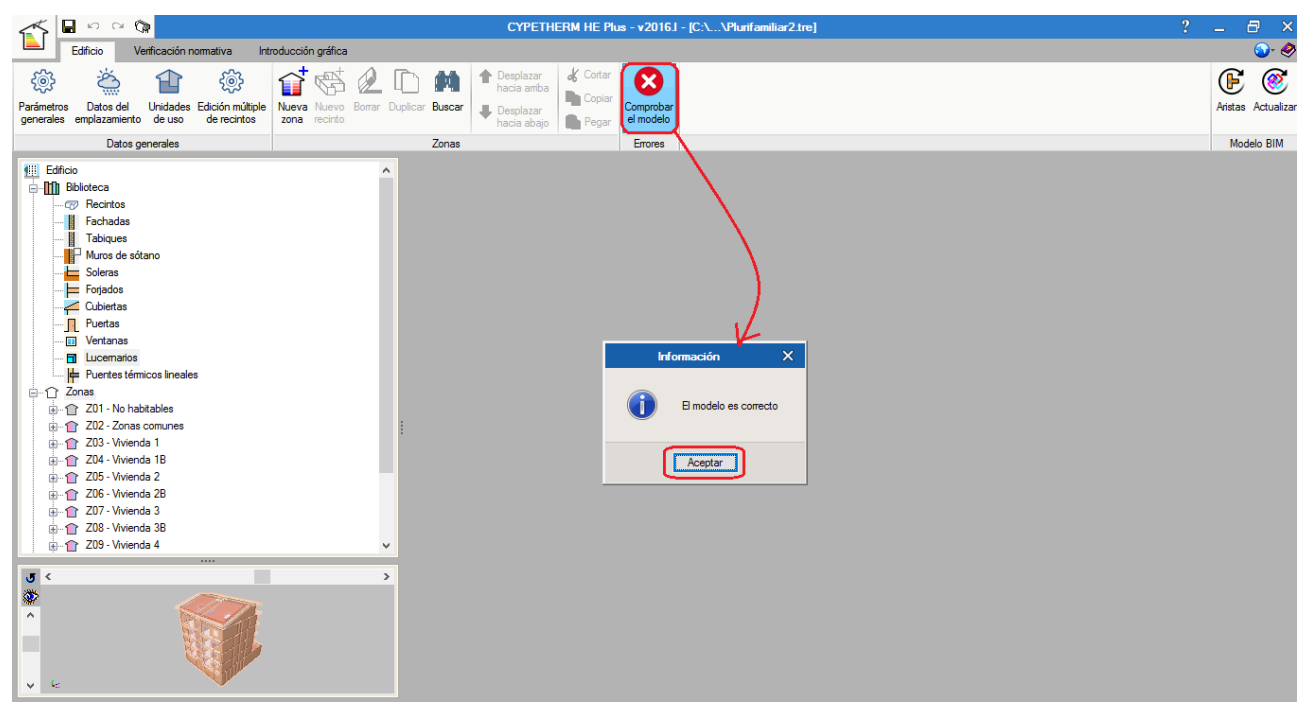

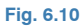

## <span id="page-33-0"></span>**7. Cálculos y Verificación normativa**

Para realizar las comprobaciones normativas, debe ir a la pestaña **Verificación normativa** en la parte superior de la pantalla:

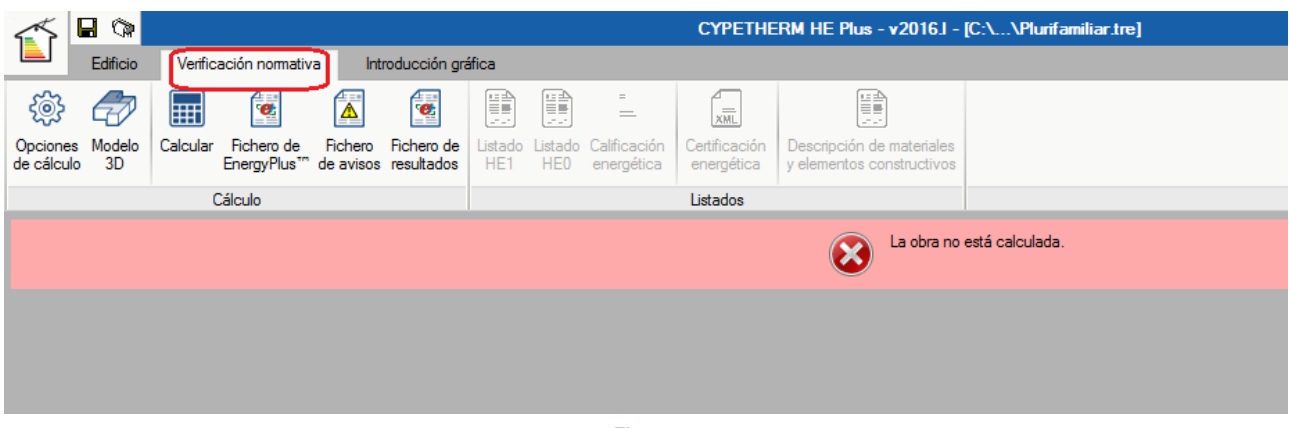

#### **Fig. 7.1**

En primer lugar, seleccione las **Opciones de cálculo** para establecer la normativa qué quiere verificar. En la ventana emergente, escoja la primera opción de **Limitación de la demanda energética (HE1)** y deje activada la casilla de **Simplificación de las particiones verticales**. La opción de **Simular sólo el día de diseño** se dejará desactivada:

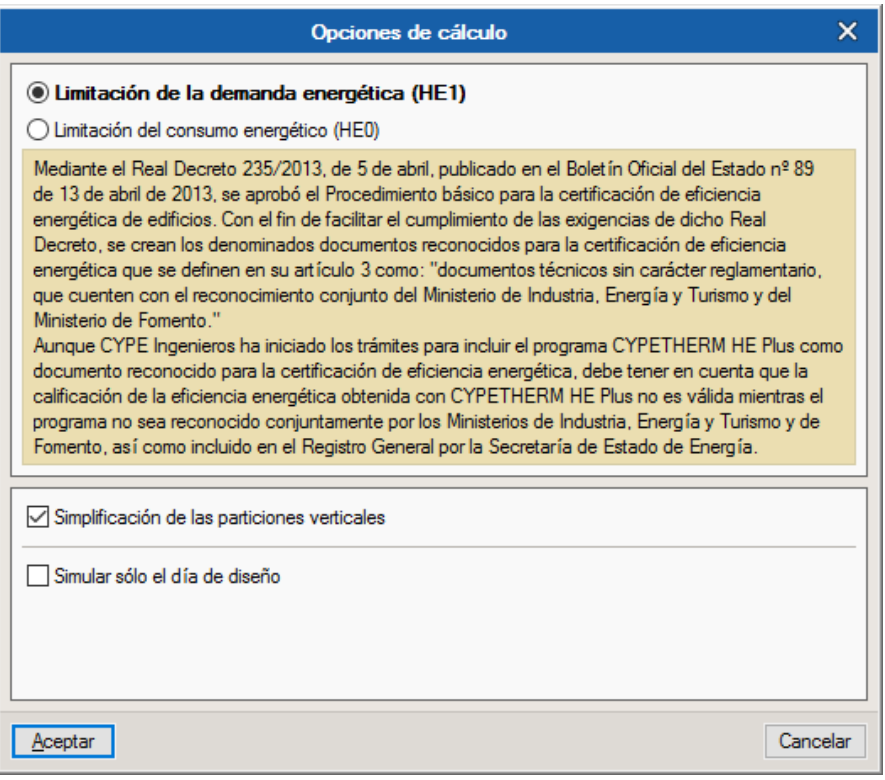

**Fig. 7.2** 

Asimismo, puede pulsar sobre la opción **Modelo 3D** de la barra de herramientas para visualizar el modelo de cálculo que se trasladará al motor de cálculo de EnergyPlus<sup>™</sup>:

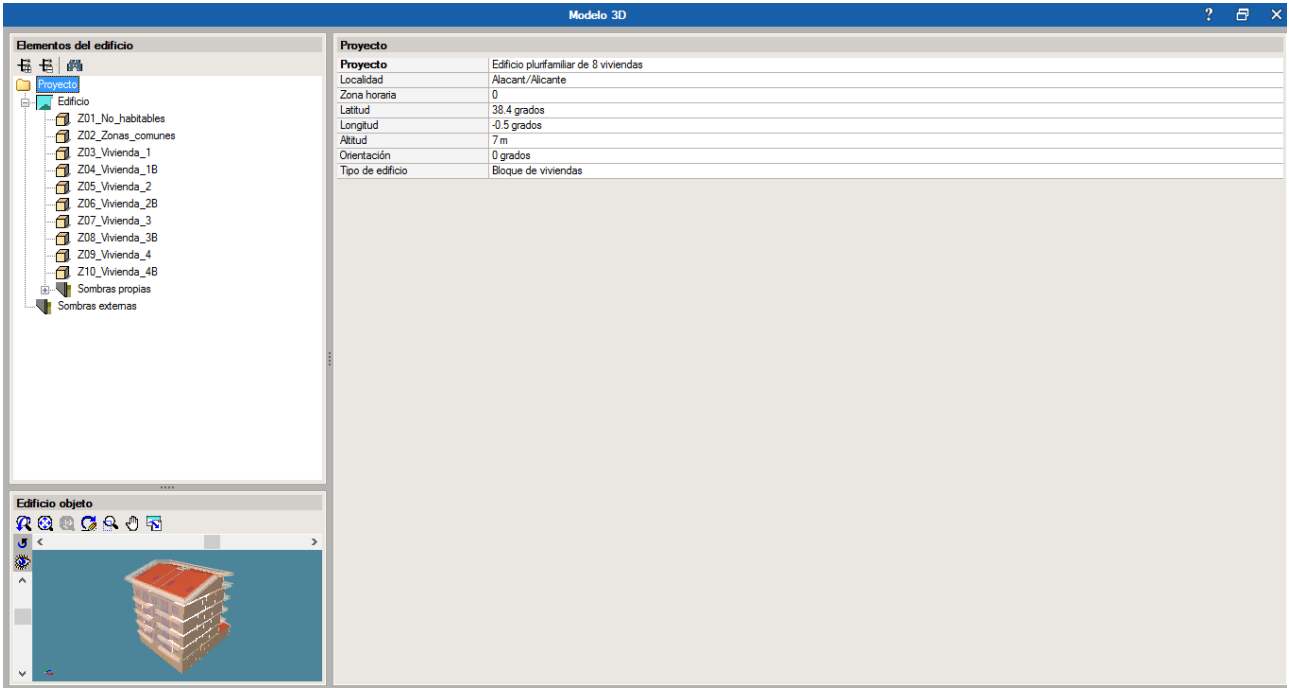

#### **Fig. 7.3**

A continuación, seleccione el icono **Calcular** para realizar el análisis de la demanda energética del edificio. Siempre que pulse sobre este icono, el programa mostrará la ventana de **Opciones de cálculo**, así que simplemente confirme la selección que desee en cada caso para continuar. Durante el proceso de cálculo, aparece una ventana, como la de la figura inferior, que no se puede cancelar, y en la que se indica cierta información como el tiempo transcurrido desde que se lanzó la simulación, el número de procesadores utilizados…:

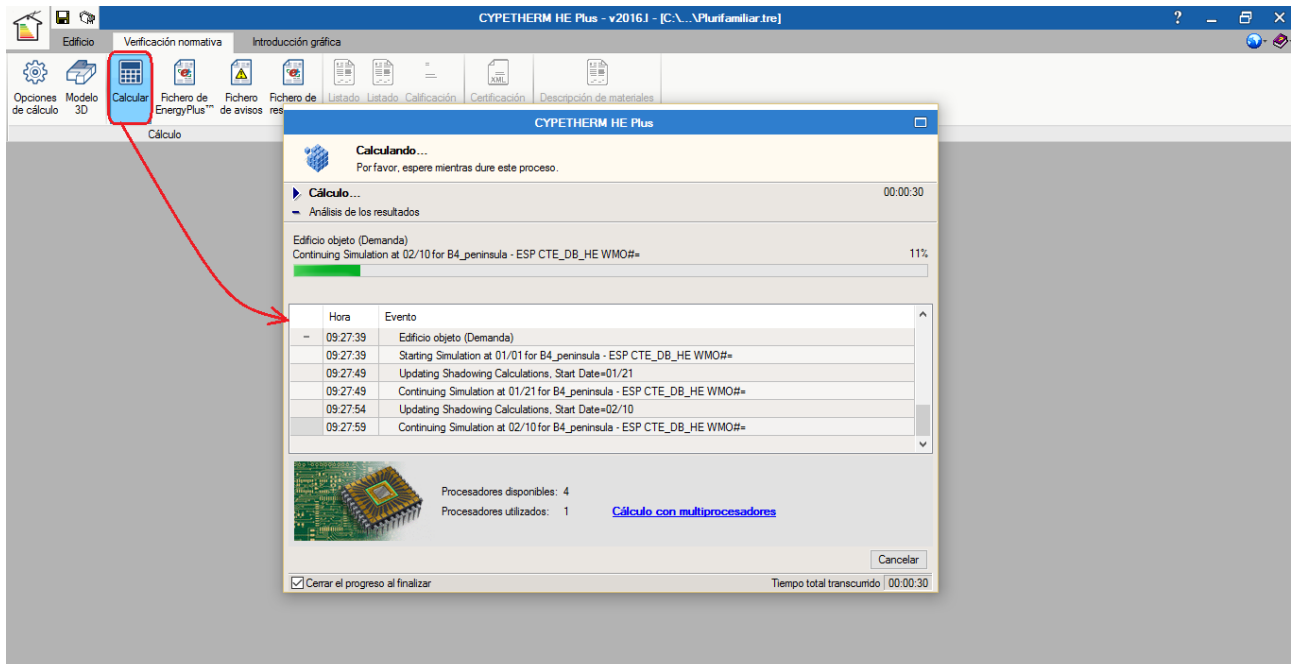

**Fig. 7.4** 

Al final del proceso de cálculo se mostrará una ventana de resultados, donde puede consultar, en pantalla, tanto los valores de Energía de calefacción y temperaturas mínimas como los de Energía de refrigeración y temperaturas máximas del **Edificio**:

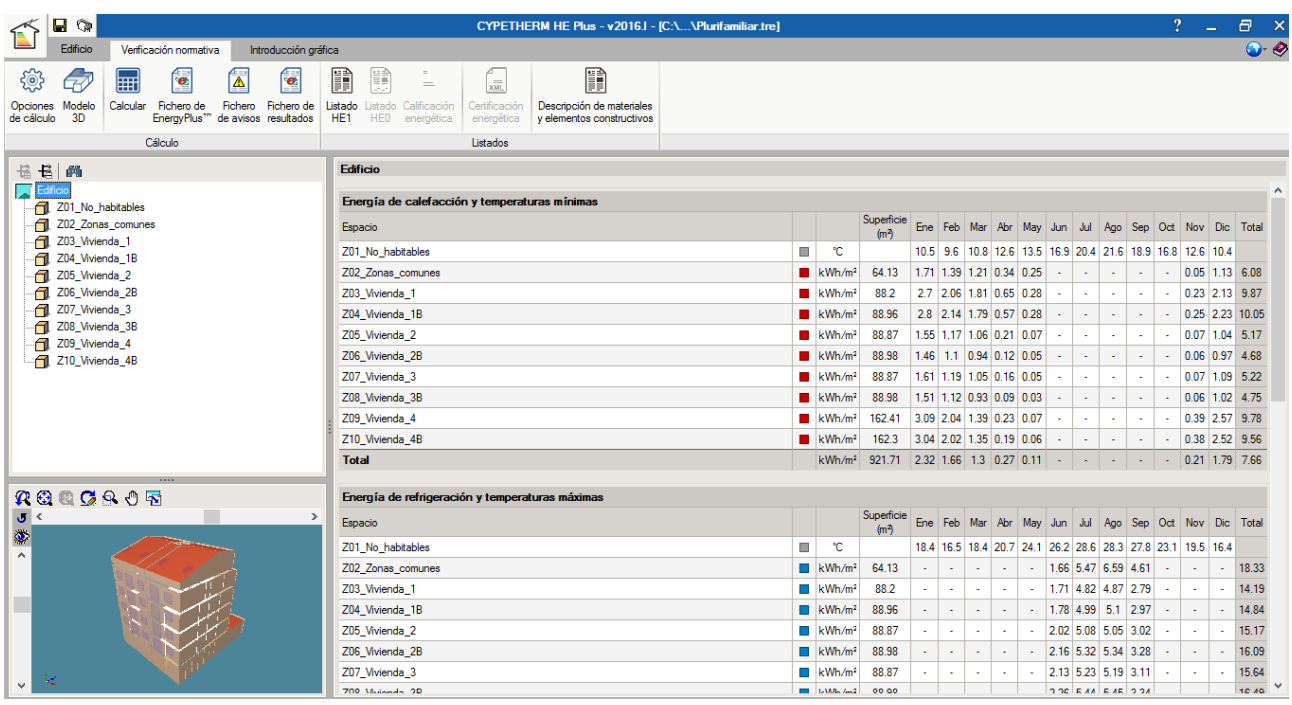

**Fig. 7.5**

Además de calcular la demanda energética del edificio (HE1), también puede obtener el consumo energético (HE0). Con lo cual, si hace clic sobre el icono **Calcular**, el programa mostrará la ventana de **Opciones de cálculo**, en la cual debe elegir la opción de **Limitación del consumo energético (HE0)**, y dejar el resto de parámetros por defecto, y luego pulse en **Aceptar**:

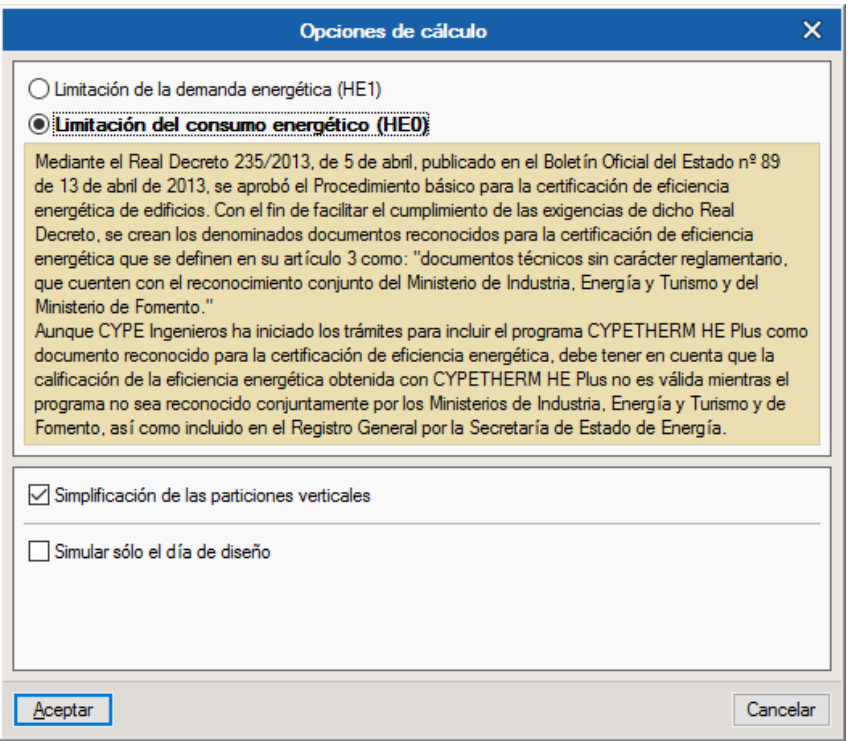

**Fig. 7.6**

Al final del proceso de cálculo se mostrará una ventana de resultados, donde puede consultar, en pantalla, tanto los valores de **Demanda** como los de **Consumo** del **Edificio objeto**. Energía de calefacción y temperaturas mínimas como los de Energía de refrigeración y temperaturas máximas del **Edificio**:

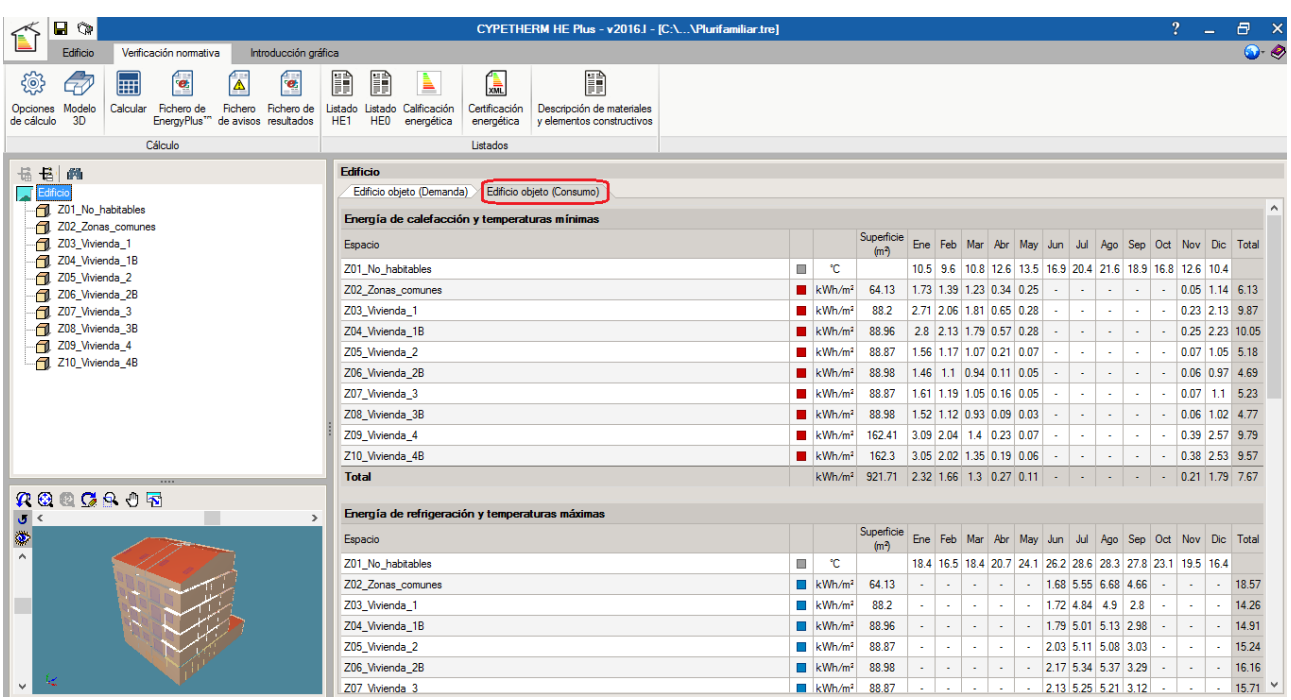

**Fig. 7.7**

#### <span id="page-36-0"></span>**8. Listados de la obra**

Una vez calculado el proyecto, ya puede obtener los diferentes **Listados** del edificio dentro de la barra de herramientas, haciendo clic sobre cada uno de los iconos correspondientes:

![](_page_36_Picture_6.jpeg)

Recuerde que puede exportar cada uno de los listados obtenidos a diferentes formatos de archivo, así como imprimirlos directamente a través de los iconos de la parte superior de la ventana de listados.

#### Listado HE1

![](_page_37_Picture_24.jpeg)

**Fig. 8.2** 

Listado HE0

![](_page_37_Picture_25.jpeg)

### Calificación energética

|                                                                                                    | Calificación energética |                                                                             |                                                                                                    | $\Box$                                                      | × |
|----------------------------------------------------------------------------------------------------|-------------------------|-----------------------------------------------------------------------------|----------------------------------------------------------------------------------------------------|-------------------------------------------------------------|---|
| $\Box$ Vista preliminar $\otimes$ Configuración $\Box$ Imprimir $\Box$ Buscar $\triangleleft$ $\Box$                                                            |                         |                                                                             |                                                                                                    | V <sup>4</sup> Compartir <sup>2</sup> Exportan <del>v</del> |   |
| Calificación energética del edificio                                                                                                    |                         |                                                                             |                                                                                                    |                                                             |   |
| Zona climática<br>IB4                                                                                                    | <b>Uso</b>              |                                                                             | Residencial privado                                                                                                    |                                                             |   |
| <b>1. CALIFICACIÓN ENERGÉTICA DEL EDIFICIO EN EMISIONES</b>                                                                                                    |                         |                                                                             |                                                                                                    |                                                             |   |
| <b>INDICADOR GLOBAL</b>                                                                                                    |                         | <b>INDICADORES PARCIALES</b>                                                |                                                                                                    |                                                             |   |
|                                                                                                    |                         | <b>CALEFACCIÓN</b>                                                          | <b>ACS</b>                                                                                                    |                                                             |   |
| 4.47.7                                                                                                    |                         | <b>Emisiones</b><br>calefacción<br>[kgCO <sub>2</sub> /m <sup>2</sup> ·año] | <b>Emisiones ACS</b><br>A [kgCO <sub>2</sub> /m <sup>2</sup> ·año] E                                                              |                                                             |   |
|                                                                                                    |                         | 0.45                                                                        | 2.28                                                                                                    |                                                             |   |
|                                                                                                    |                         |                                                                             | REFRIGERACIÓN ILUMINACIÓN                                                                                                    |                                                             |   |
| Emisiones globales[kgCO <sub>2</sub> /m <sup>2</sup> ·año] <sup>1</sup>                                                                                         |                         | <b>Emisiones</b><br>refrigeración                                           | <b>Emisiones</b><br>iluminación<br>[kgCO <sub>2</sub> /m <sup>2</sup> ·año] <sup>A</sup> [kgCO <sub>2</sub> /m <sup>2</sup> ·año] |                                                             |   |
|                                                                                                    |                         | 1.30                                                                        | 0.00                                                                                                    |                                                             |   |
| La calificación global del edificio se expresa en términos de dióxido de carbono<br>liberado a la atmósfera como consecuencia del consumo energético del mismo. |                         |                                                                             |                                                                                                    |                                                             |   |
|                                                                                                    |                         |                                                                             | kgCO <sub>2</sub> /m <sup>2</sup> ·año kgCO <sub>2</sub> ·año                                                                     |                                                             |   |
| Emisiones CO2 por consumo eléctrico                                                                                                    |                         | 1.75                                                                        | 1612.78                                                                                                    |                                                             |   |
| Emisiones CO2 por otros combustibles                                                                                                    |                         | 2.28                                                                        | 2105.16                                                                                                    |                                                             |   |
| 2. CALIFICACIÓN ENERGÉTICA DEL EDIFICIO EN CONSUMO DE ENERGÍA PRIMARIA NO RENOVABLE                                                                             |                         |                                                                             |                                                                                                    |                                                             |   |
| Der energía primara no renovable se entigado la energía consumida nor el edificio procedente                                                                    |                         |                                                                             |                                                                                                    |                                                             |   |
|                                                                                                    |                         |                                                                             |                                                                                                    | ⋗                                                           |   |

**Fig. 8.4** 

Descripción de materiales y elementos constructivos

![](_page_38_Picture_26.jpeg)

## Certificación energética XML

Mención especial merece la opción de **Certificación energética XML**, ya que al pulsar sobre este icono, surge un panel para rellenar los datos administrativos del **Edificio**, del **Certificador** y la posibilidad de añadir **Inspecciones**:

![](_page_39_Picture_54.jpeg)

#### **Fig. 8.6**

Esta información servirá para generar tanto el certificado de eficiencia energética de edificios como el archivo digital en formato XML, que contiene todos los datos del certificado de eficiencia energética y que deberá aportarse en el momento del registro.

## <span id="page-40-0"></span>**9. Introducción gráfica y Planos de la obra**

Para finalizar con el ejemplo, puede usted seleccionar la pestaña **Introducción gráfica**. En este apartado no tiene que realizar ninguna acción, ya que toda la información geométrica viene importada del modelo BIM 3D. Simplemente puede usar esta pestaña a modo de consulta para visualizar la información gráfica planta por planta (aunque también se podría usar a modo de edición de elementos constructivos, de recintos y/o de zonas):

![](_page_40_Figure_3.jpeg)

**Fig. 9.1**

Llegados a este punto, simplemente falta por obtener los **Planos** del proyecto. Para ello, debe ir al icono <u>id</u>, menú **Archivo > Planos**, o seleccione el icono de acceso directo en la parte superior de la pantalla:

![](_page_40_Picture_128.jpeg)

En la ventana **Selección de planos** que aparece, pulse el botón , **Añadir nuevo elemento a la lista**. En la pantalla **Edición del plano (Planos de planta)**, deje activados todos los **Planos** del edificio, modifique la Escala a 1:100 y pulse **Aceptar**:

![](_page_41_Figure_2.jpeg)

Así volverá a la ventana **Selección de planos**, donde puede elegir el formato de salida de los planos. Por ejemplo, en este caso, elija como tipo de **Periférico** de salida DWG y pulse **Aceptar**:

| Selección de planos     |                            |  | $\mathsf{X}$           |
|-------------------------|----------------------------|--|------------------------|
|                         |                            |  |                        |
| Con cuadro              | Periférico                 |  |                        |
| $\overline{\textbf{M}}$ | DWG                        |  | $\checkmark$           |
|                         |                            |  |                        |
|                         |                            |  |                        |
|                         |                            |  |                        |
|                         |                            |  |                        |
|                         |                            |  |                        |
|                         |                            |  |                        |
|                         |                            |  |                        |
|                         |                            |  |                        |
|                         |                            |  |                        |
|                         |                            |  |                        |
|                         |                            |  |                        |
|                         |                            |  |                        |
|                         |                            |  |                        |
|                         | Grabar<br>Cajetín<br>Capas |  | $?$ $\Box$<br>Cancelar |

**Fig. 9.4** 

A continuación, aparecerá la ventana **Composición de planos**, donde el programa habrá seleccionado los formatos necesarios para dar cabida a los planos según la escala seleccionada:

![](_page_42_Figure_2.jpeg)

![](_page_42_Figure_3.jpeg)

Para mostrar todos los planos de planta a la vez, haga clic sobre el icono **Detalle de todos los dibujos** en la barra de herramientas:

![](_page_42_Figure_5.jpeg)

**Fig. 9.6** 

Estos planos se pueden exportar a DWG, puesto que fue el tipo de **Periférico** seleccionado anteriormente. Para ello, pulse sobre el icono **Imprimir todos** de la barra de herramientas. En la ventana emergente, puede escribir el nombre del fichero o ficheros generados, la ruta donde quiere guardar ese o esos archivo(s) y si quiere arrancar automáticamente el programa de CAD asociado a los ficheros DWG para visualizarlos directamente:

![](_page_43_Picture_2.jpeg)